#### **Instruction** MI 019-275

## **Advanced DTM Library**

**Operation Using FOUNDATION Fieldbus Communications Protocol**

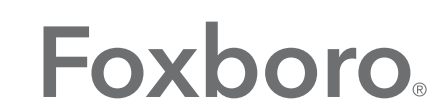

by Schneider Electric

*MI 019-275 – February 2016*

## **Contents**

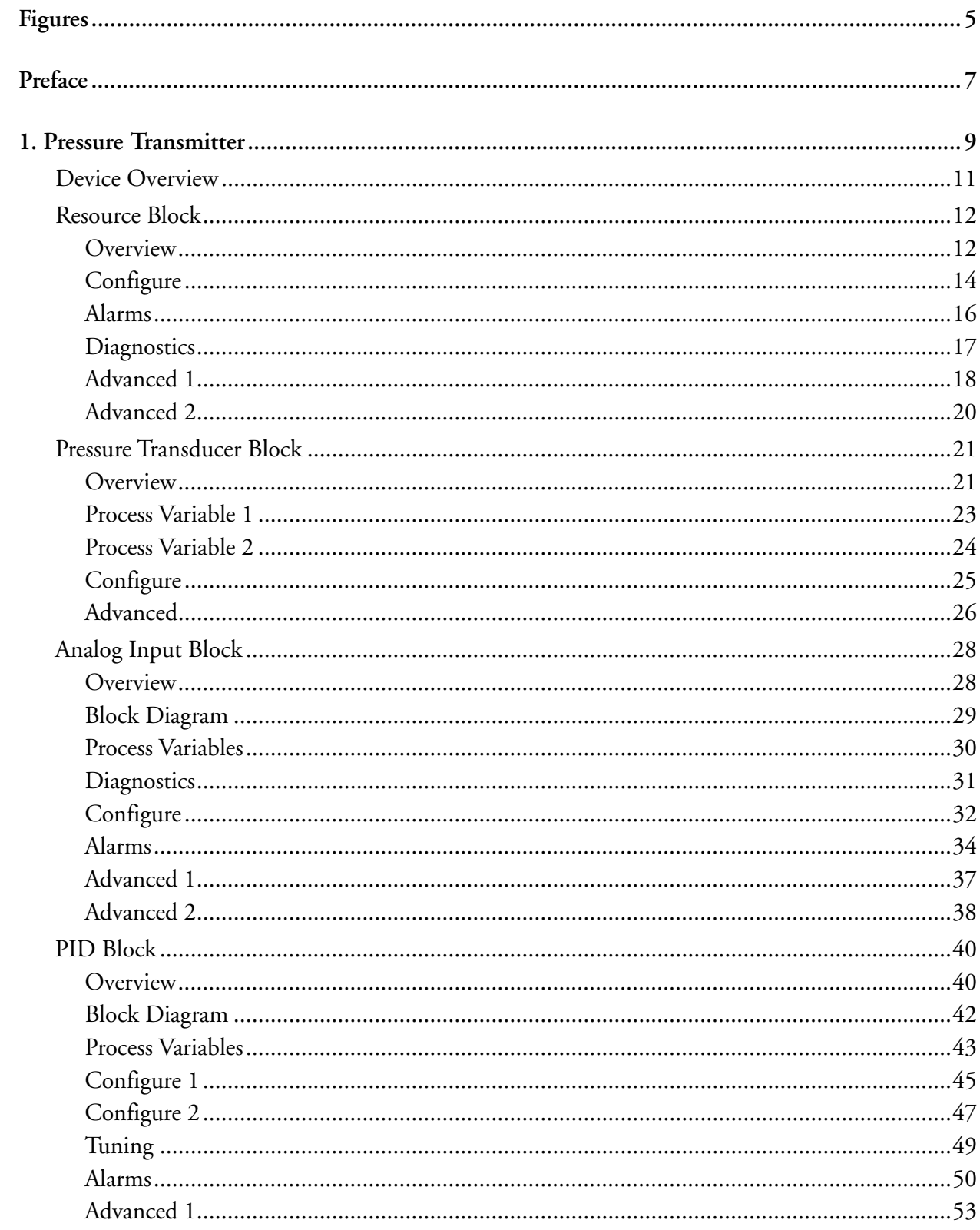

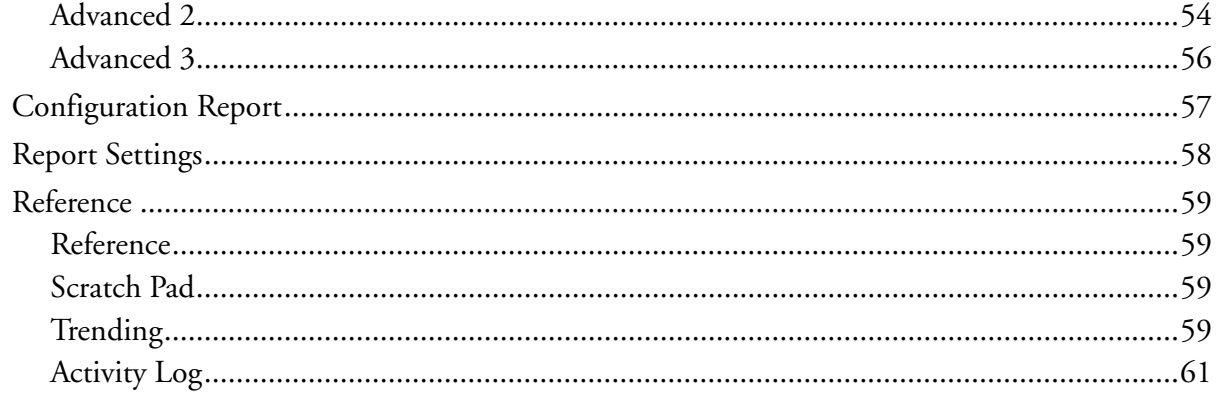

# <span id="page-4-0"></span>*Figures*

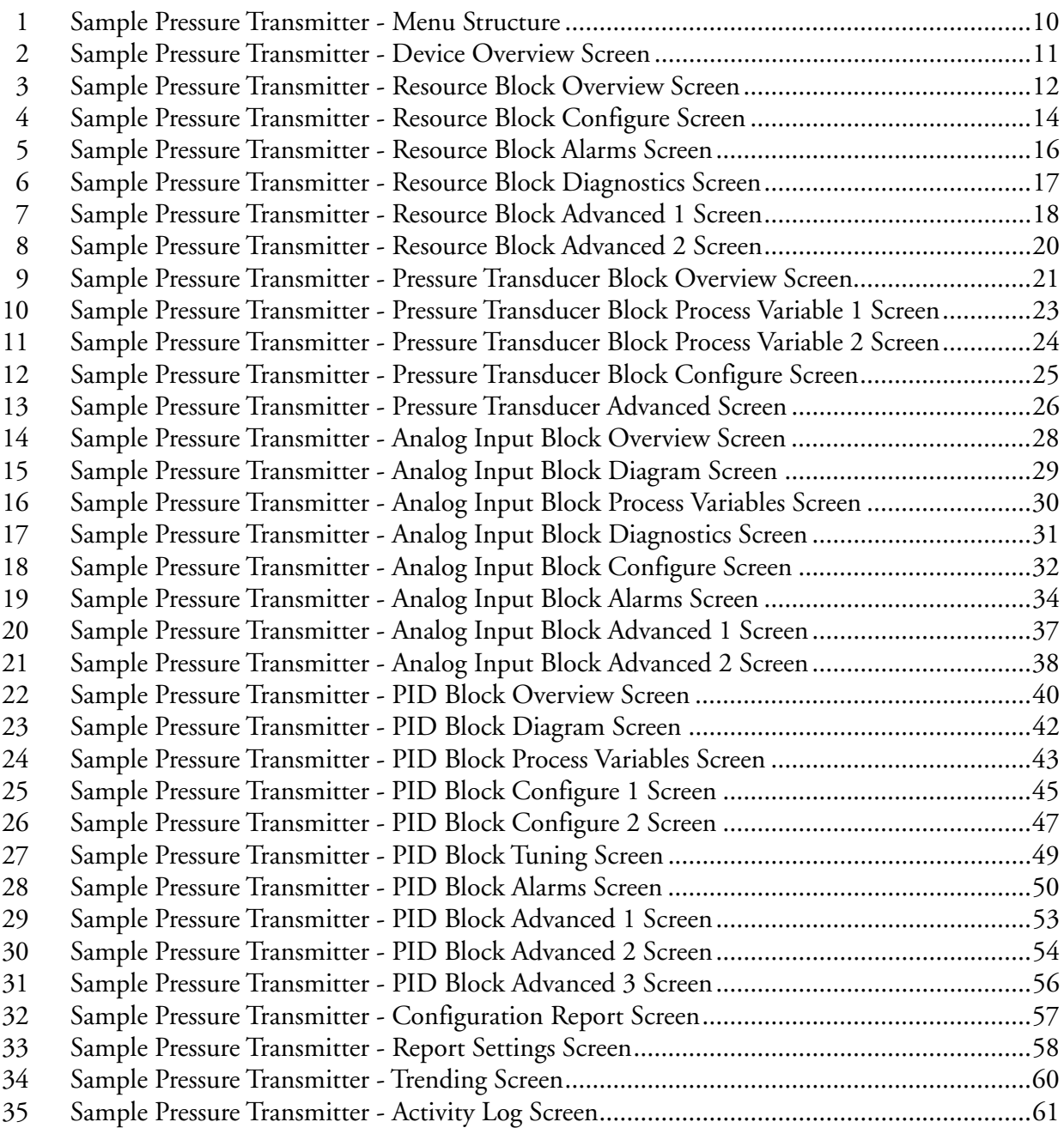

# <span id="page-6-0"></span>*Preface*

This manual explains how to operate, calibrate, and configure devices with FOUNDATION Fieldbus protocol using the Device Type Manager (DTM).

The following icons are used in the DTM.

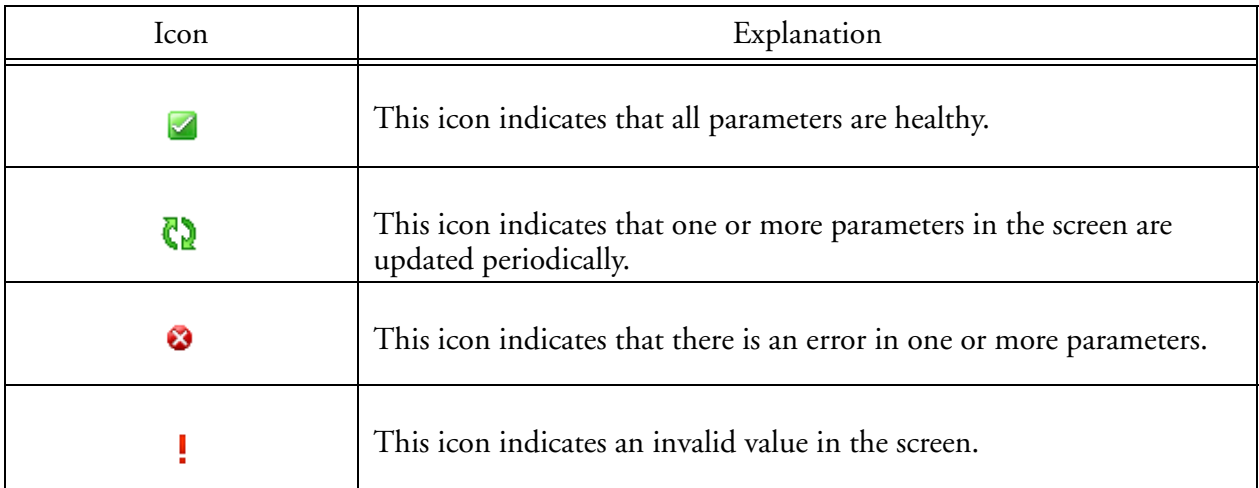

## <span id="page-8-0"></span>1. Pressure Transmitter *1. Pressure Transmitter*

This chapter provides information on using Pressure Transmitters with FOUNDATION Fieldbus communication protocol. Additional information about this transmitter and FOUNDATION Fieldbus communication protocol is contained in the following documents.

- MI 014-900 Fieldbus Overview
- ♦ MI IDP10-F I/A Series® Pressure Transmitters IDP10 Differential Pressure with FOUNDATION Fieldbus Communication - Installation, Operation, Calibration, Configuration, and Maintenance
- ♦ MI IDP25-F/IDP50-F I/A Series® Intelligent Pressure Transmitters IDP25 and IDP50 Differential Pressure with FOUNDATION Fieldbus Communication - Installation, Operation, Calibration, Configuration, and Maintenance
- ♦ MI IAP10-F/IGP10-F I/A Series® Intelligent Pressure Transmitters IAP10 Absolute Pressure and IGP10 Gauge Pressure with FOUNDATION Fieldbus Communication - Installation, Operation, Calibration, Configuration, and Maintenance
- ♦ MI IAP20-F/IGP20-F I/A Series® Pressure Transmitters IAP20 Absolute Pressure and IGP20 Gauge Pressure with FOUNDATION Fieldbus Communication - Installation, Operation, Calibration, Configuration, and Maintenance
- ♦ MI IGP25-F/IGP50-F I/A Series® Intelligent Pressure Transmitters IGP25 and IGP50 Gauge Pressure with FOUNDATION Fieldbus Communication - Installation, Operation, Calibration, Configuration, and Maintenance

[Figure 1](#page-9-0) shows the menu structure of the DTM.

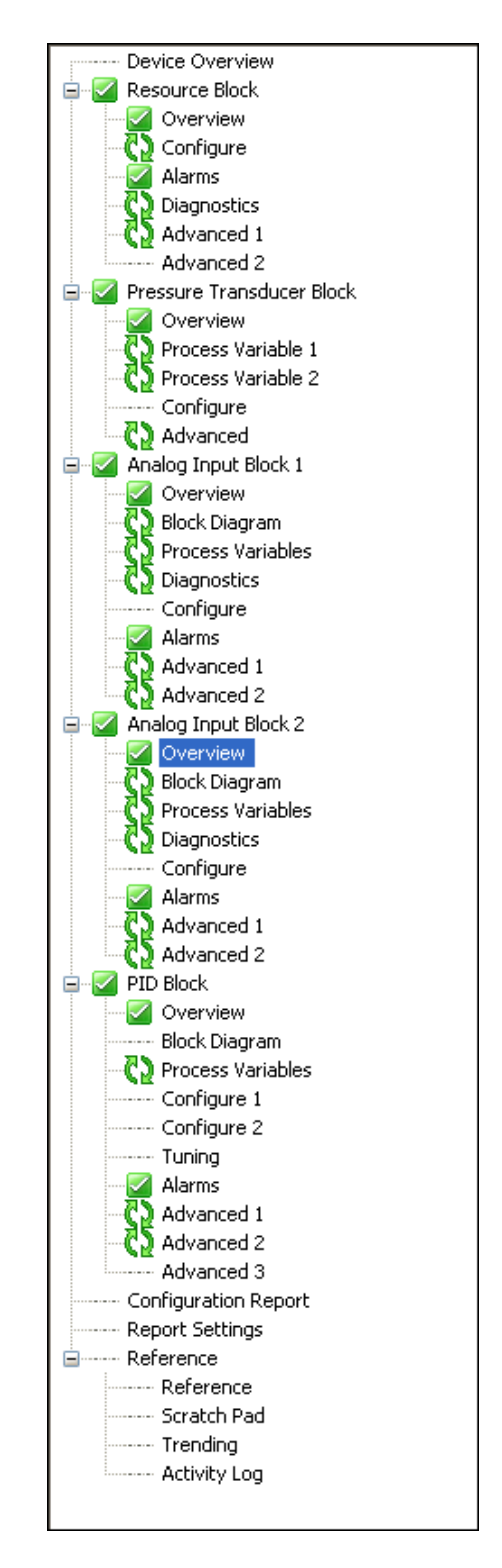

<span id="page-9-0"></span>*Figure 1. Sample Pressure Transmitter - Menu Structure* 

## <span id="page-10-0"></span>Device Overview

The Device Overview screen illustrates the flow of information from the Sensor to the Transducer Block, and on to the Functional Blocks through Fieldbus Network.

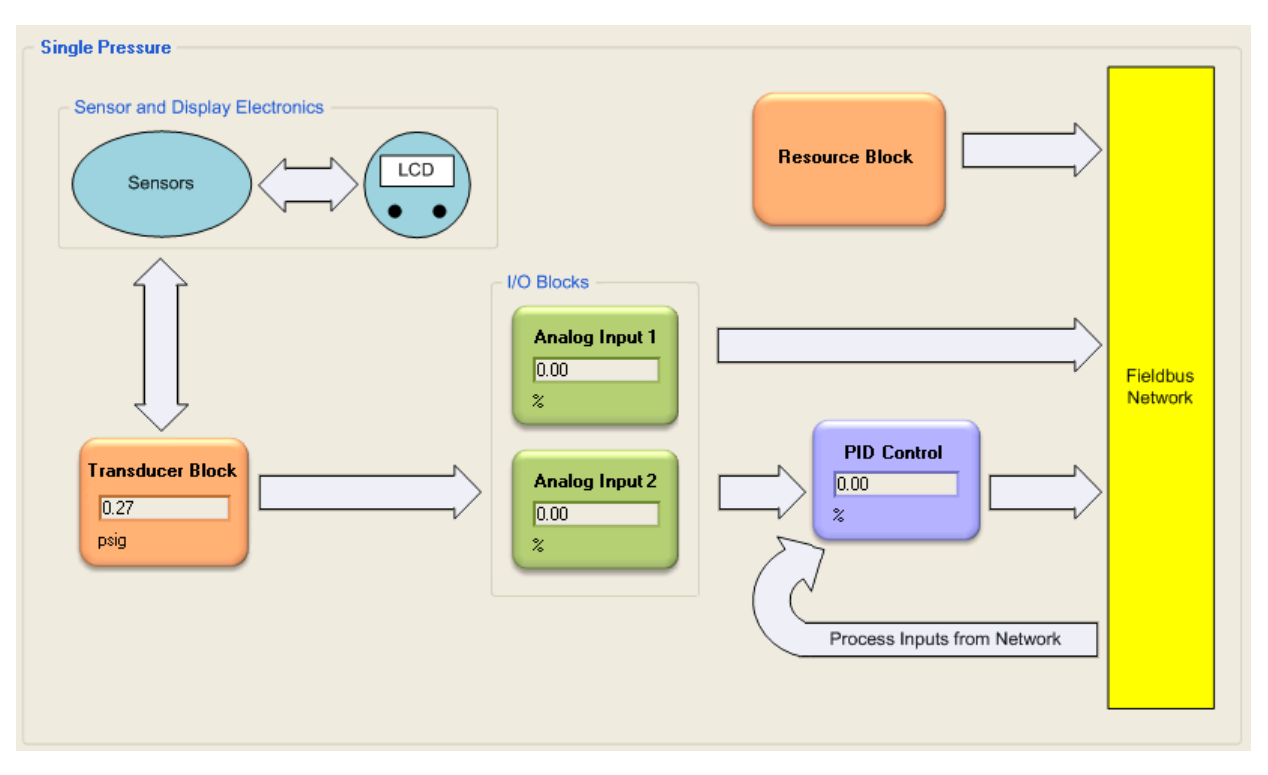

<span id="page-10-1"></span>*Figure 2. Sample Pressure Transmitter - Device Overview Screen*

## <span id="page-11-0"></span>Resource Block

#### <span id="page-11-1"></span>**Overview**

The Resource Block Overview screen provides information about the transmitter. It displays the status of the block alarms. It also allows you to select the block mode and permitted block modes. Finally, you can set the Tag Description in this screen.

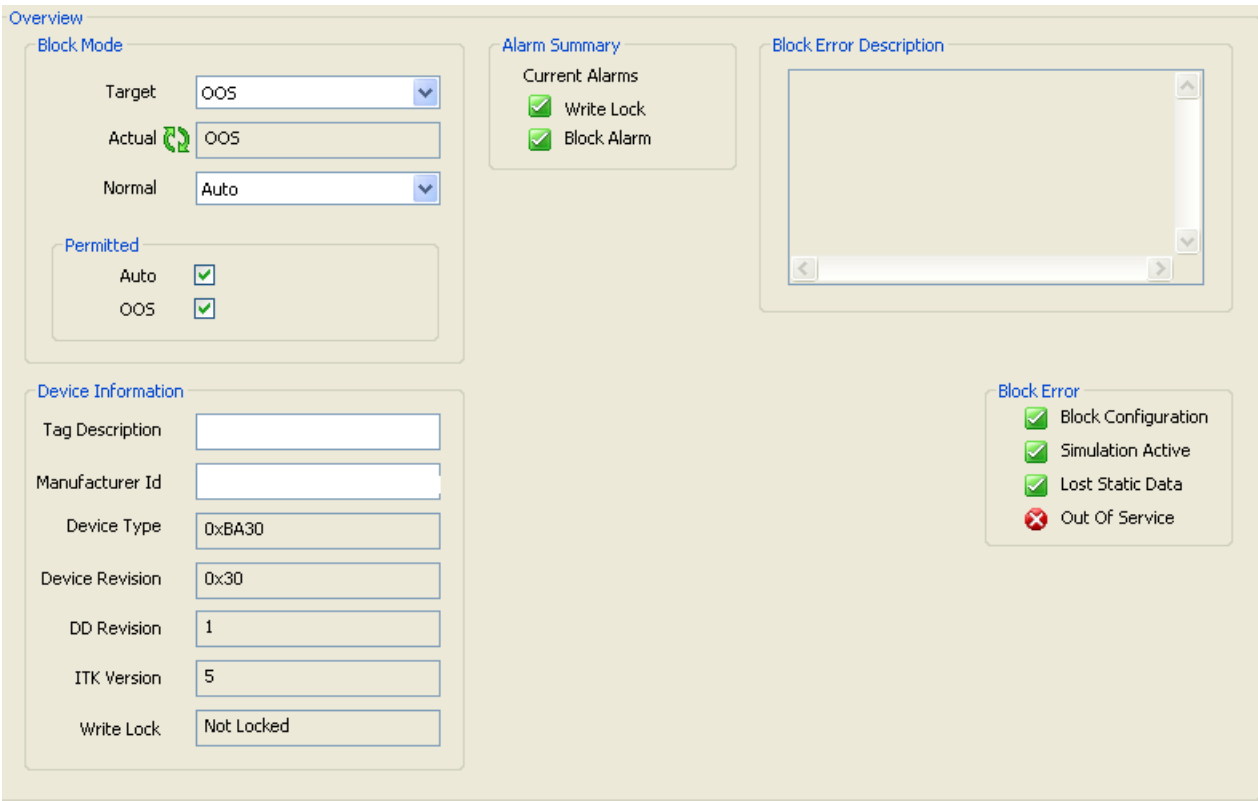

*Figure 3. Sample Pressure Transmitter - Resource Block Overview Screen*

<span id="page-11-2"></span>

| Field             | Entry                                                                                                    |
|-------------------|----------------------------------------------------------------------------------------------------|
| <b>Block Mode</b> |                                                                                                    |
| Target            | Select the Target mode from the drop-down list. Choose from permitted modes.                                                                                                    |
| Actual            | The Actual mode indicates what mode the block is in at the current time. The only<br>time the Actual mode will not match the Target mode is when there is a<br>configuration error. Out of Service in the Resource block will force the AI and PID<br>blocks Out of Service too. |
| Normal            | The Normal mode indicates what mode the Target mode and Actual modes would<br>be in normal operation.<br>Select one of the permitted modes from the drop-down list.                                                                                                    |
| Permitted         | Select the Auto or OOS check box to permit the corresponding Target mode.<br>The Permitted mode is some or all of the valid Target modes that the block may<br>operate.                                                                                                    |

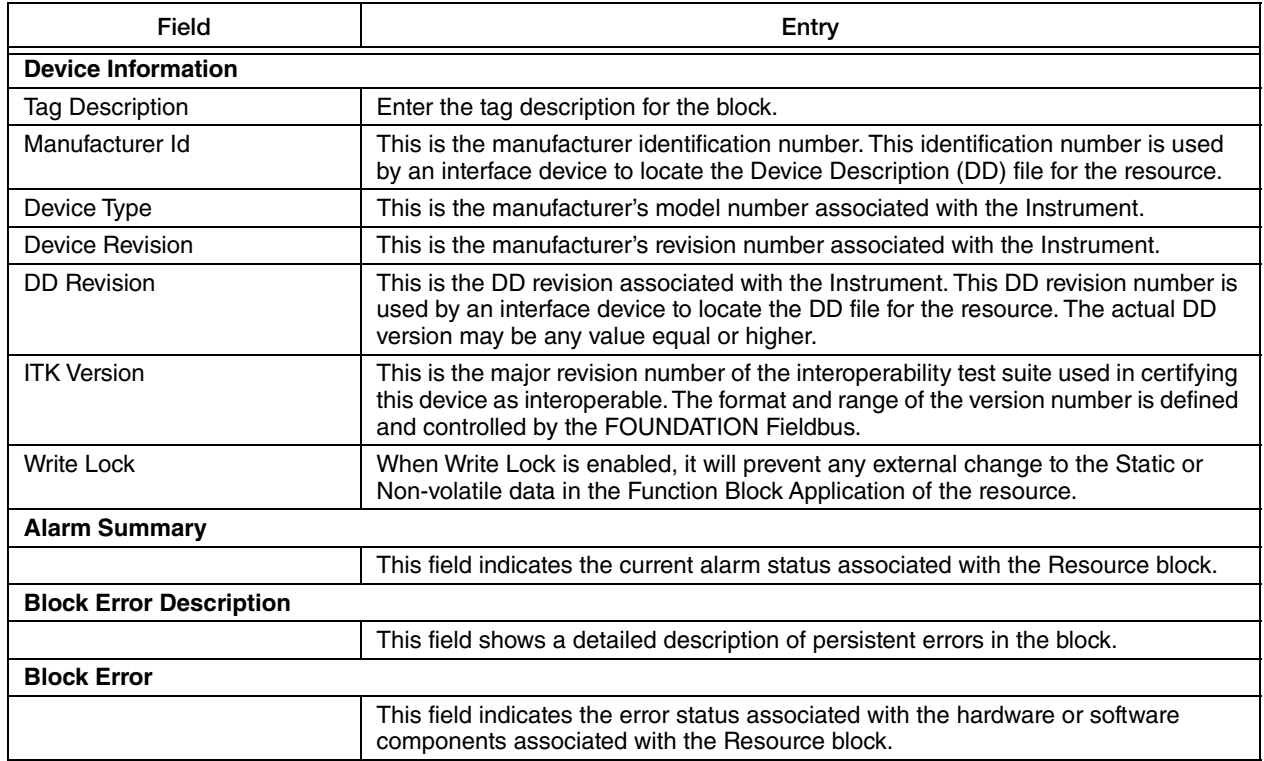

#### <span id="page-13-0"></span>Configure

The Configure screen allows you to select the device parameters as shown in [Figure 4.](#page-13-1)

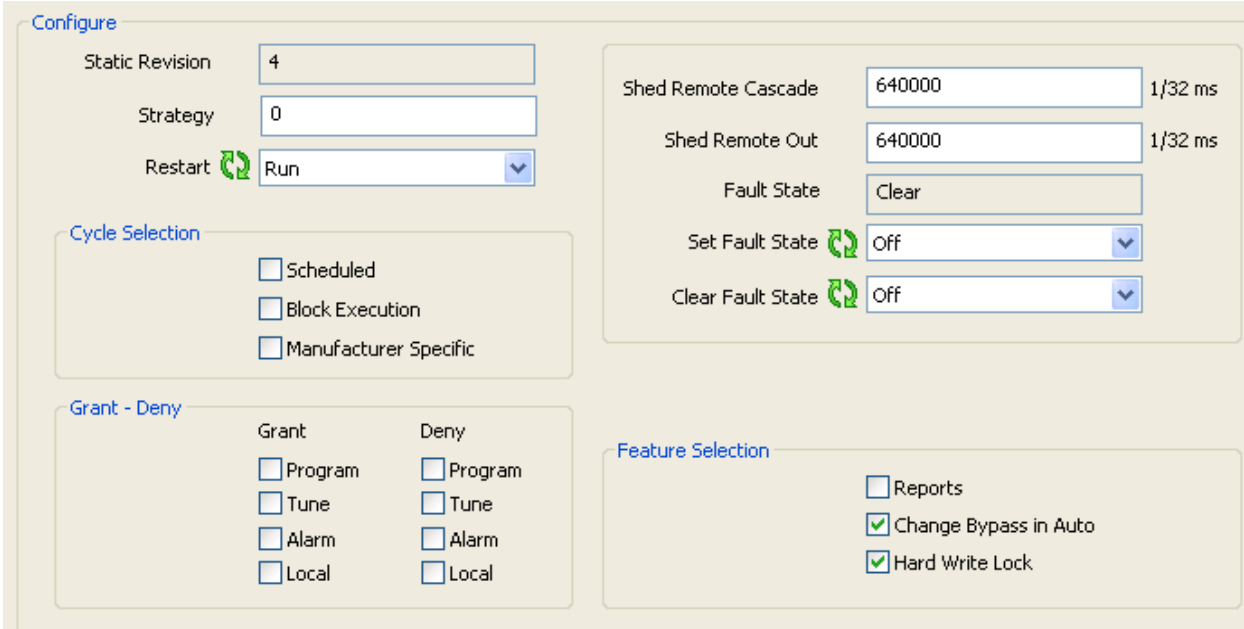

*Figure 4. Sample Pressure Transmitter - Resource Block Configure Screen*

<span id="page-13-1"></span>

| Field                  | Entry                                                                                                    |
|------------------------|----------------------------------------------------------------------------------------------------|
| Configure              |                                                                                                    |
| <b>Static Revision</b> | This field shows the Static Revision increment after a parameter is updated or<br>transitioned.                                                                                                    |
| Strategy               | Enter a value for Strategy. This parameter is used by a host to identify a group of<br>blocks.                                                                                                    |
| Restart                | Select an option for Restart from the drop-down list. Choose from Run, Defaults,<br>Resource, and Processor.<br>Run is the default option during normal operation. Defaults sets parameters back to<br>their initial values, except for calibration. Resource is not defined. Processor will<br>cause the entire instrument to do a power cycle. All communication will be affected. |
| <b>Cycle Selection</b> |                                                                                                    |
| <b>Cycle Selection</b> | Select the necessary options to set the Cycle Selection features. You can select or<br>clear the supported block execution options: Scheduled, Block Execution, and<br>Manufacturer Specific.                                                                                                    |
| <b>Grant - Deny</b>    |                                                                                                    |
| Grant                  | Select the required check boxes to set the Grant options. You can select all or any<br>of the following: Program, Tune, Alarm, and Local.<br>These options allow you to control access of the host computer and local control<br>panels.                                                                                                    |
| Deny                   | Select the required check boxes to set the Deny options. You can select all or any<br>of the following: Program, Tune, Alarm, and Local.<br>Deny options may only be cleared by write commands. Deny options are set when<br>the corresponding Grant option is cleared.                                                                                                    |

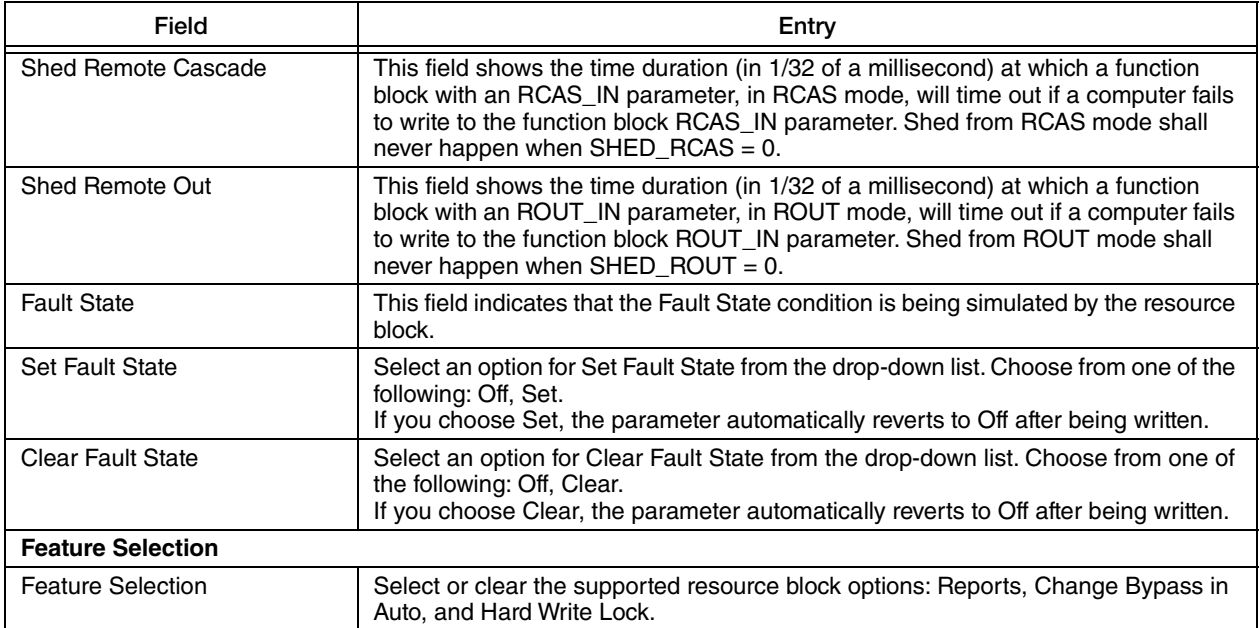

#### <span id="page-15-0"></span>Alarms

The Alarms screen allows you to acknowledge or disable the alarms. You can also view the status of the alarm summary parameters as shown in [Figure 5.](#page-15-1)

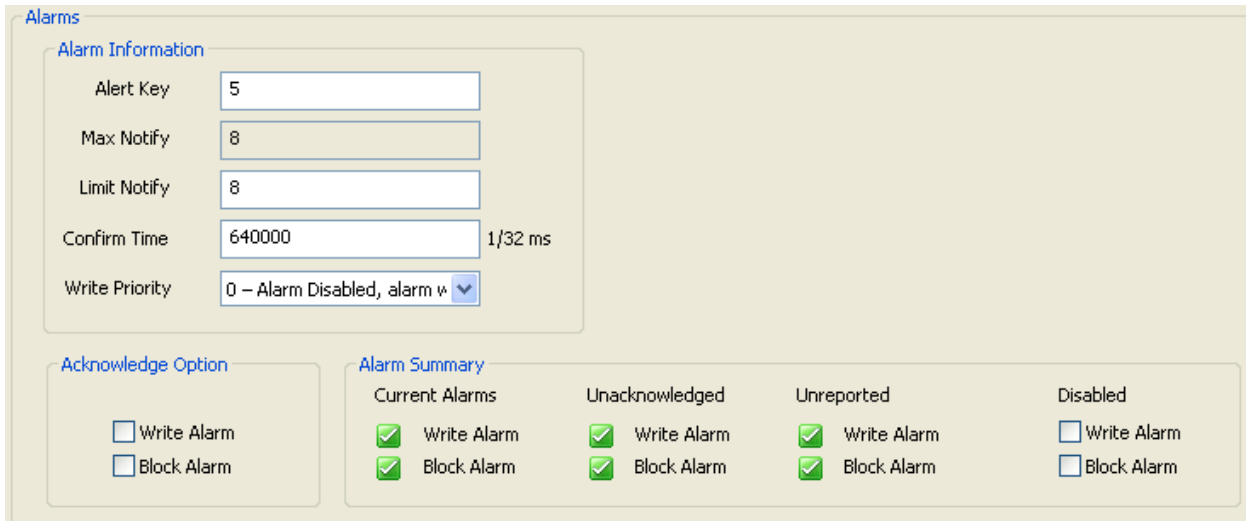

*Figure 5. Sample Pressure Transmitter - Resource Block Alarms Screen*

<span id="page-15-1"></span>

| Field                    | Entry                                                                                                    |
|--------------------------|----------------------------------------------------------------------------------------------------|
| <b>Alarm Information</b> |                                                                                                    |
| Alert Key                | This field shows the identification number of the plant unit. This information may be<br>used in the host for sorting alarms, etc.<br>The value should be between 1 and 255. The initial and default value is 0.                                                                                                    |
| <b>Max Notify</b>        | This field shows the maximum number of alert reports that this<br>resource can send without getting a confirmation.                                                                                                    |
| <b>Limit Notify</b>      | This field shows the number of alert reports that this resource is configured to,<br>which is less than or equal to Max Notify. If it is set to zero, then no alerts are<br>reported.                                                                                                    |
| Confirm Time             | This field shows the time (in 1/32 of a millisecond) the resource will wait for<br>confirmation of receipt of a report before trying again.                                                                                                    |
| <b>Write Priority</b>    | Select an option for Write Priority from the drop-down list. Choose from one of the<br>following:<br>0 - Alarm Disabled, Alarm will clear if active;<br>1 - Local Alarm, alarm will set or clear, but never be sent;<br>2 - Block Alarm priority;<br>3 - Advisory alarm, priority 3;<br>4 - Advisory alarm, priority 4;<br>5 - Advisory Alarm, priority 5;<br>6 - Advisory Alarm, priority 6;<br>7 - Advisory Alarm, priority 7;<br>8 - Critical Alarm, priority 8;<br>9 - Critical Alarm, priority 9;<br>10 - Critical Alarm, priority 10;<br>11 - Critical Alarm, priority 11;<br>12 - Critical Alarm, priority 12;<br>13 - Critical Alarm, priority 13;<br>14 - Critical Alarm, priority 14;<br>15 - Critical Alarm, priority 15. |

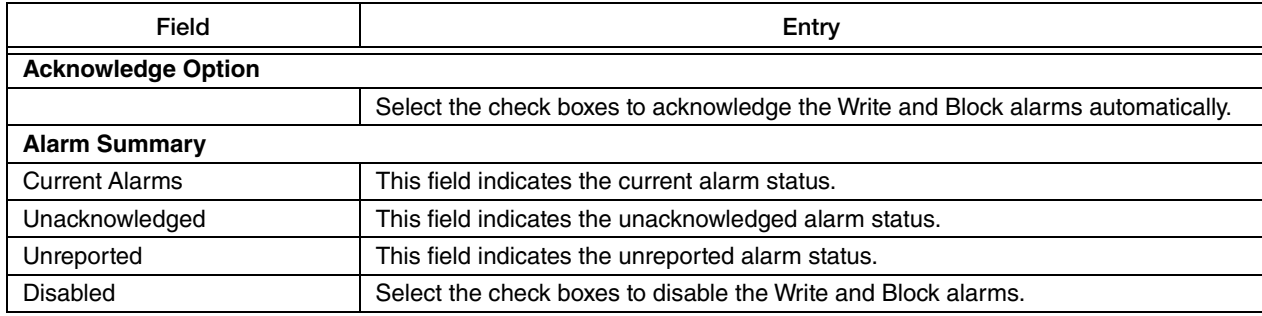

## <span id="page-16-0"></span>**Diagnostics**

The Diagnostics screen displays the device information and status as shown in [Figure 6.](#page-16-1)

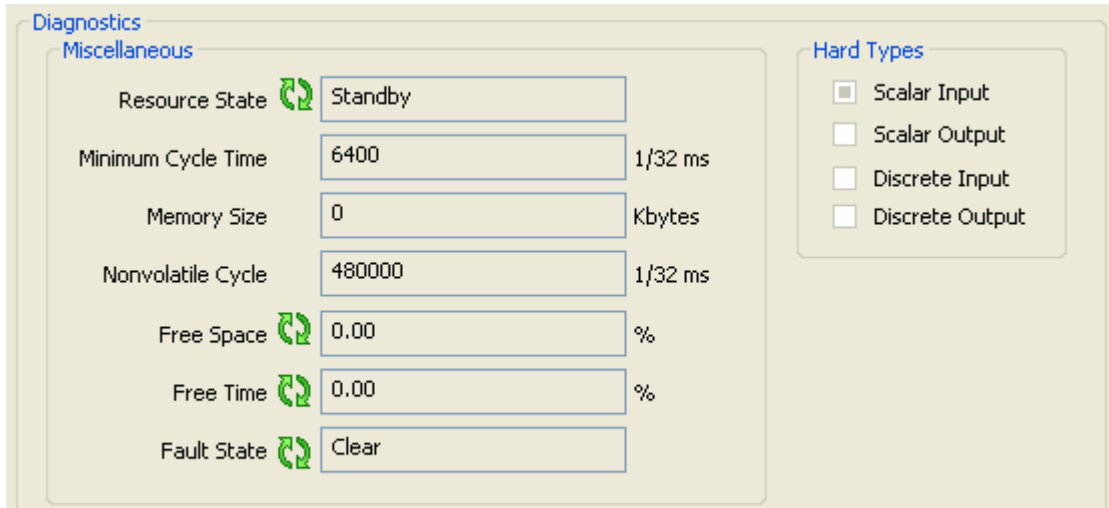

*Figure 6. Sample Pressure Transmitter - Resource Block Diagnostics Screen*

<span id="page-16-1"></span>

| Field                 | Entry                                                                                                    |
|-----------------------|----------------------------------------------------------------------------------------------------|
| <b>Miscellaneous</b>  |                                                                                                    |
| <b>Resource State</b> | This field shows the state of the function block.                                                                                                    |
| Minimum Cycle Time    | This field shows the time duration (in 1/32 of a millisecond) of the shortest cycle<br>interval the resource is capable.                                            |
| <b>Memory Size</b>    | This field shows the available configuration memory in the resource for<br>instantiation of function blocks. This device does not support instantiation.            |
| Nonvolatile Cycle     | This field shows the time interval (in 1/32 of a millisecond) specified by the<br>manufacturer for writing copies of nonvolatile parameters to non-volatile memory. |
| Free Space            | This field shows the percent of configuration memory free in the resource for<br>instantiation of function blocks. This device does not support instantiation.      |
| Free Time             | This field shows the percent of time free in the resource for instantiation of function<br>blocks. This device does not support instantiation.                      |
| <b>Fault State</b>    | This field shows the fault state condition.                                                                                                    |
| <b>Hard Types</b>     |                                                                                                    |
| <b>Hard Types</b>     | The types of hardware available as channel numbers in input and output blocks.                                                                                      |

<span id="page-17-0"></span>The Advanced 1 screen displays the Update Event, Block Alarms, and Write Lock Alarm status as shown in [Figure 7.](#page-17-1)

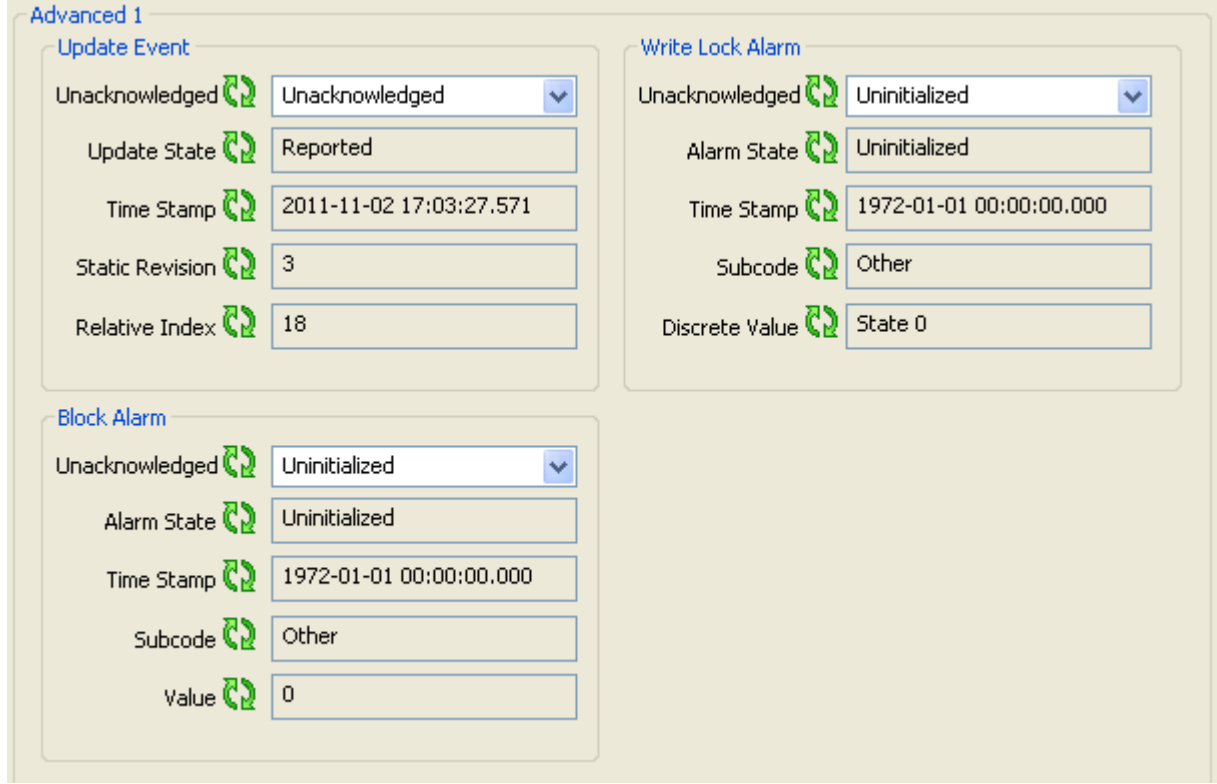

*Figure 7. Sample Pressure Transmitter - Resource Block Advanced 1 Screen* 

<span id="page-17-1"></span>

| Field                  | Entry                                                                                                    |
|------------------------|----------------------------------------------------------------------------------------------------|
| <b>Update Event</b>    |                                                                                                    |
| Unacknowledged         | This field shows Unacknowledged on new alert, Acknowledged when acted on<br>alert, and Uninitialized as default.                                       |
| <b>Update State</b>    | This field shows that the host has received alert. It automatically sets to Update<br>Reported when it is not configured to communicate with the host. |
| Time Stamp             | This field shows the time when the parameter was updated.                                                                                              |
| <b>Static Revision</b> | This field shows the Static Revision increment after a parameter is updated or<br>transitioned.                                                        |
| Relative Index         | This field shows the relative index of a parameter that was updated, or zero if more<br>than one was updated at the same time.                         |
| <b>Block Alarm</b>     |                                                                                                    |
| Unacknowledged         | This field shows Unacknowledged on new alert, Acknowledged when acted on<br>alert, and Uninitialized as default.                                       |
| Alarm State            | This field shows that the host has received alert. It automatically sets to Active<br>Reported when it is not configured to communicate with the host. |
| Time Stamp             | This field shows the time when an alert was generated.                                                                                                 |
| Subcode                | This field shows the block error code.                                                                                                    |
| Value                  | This field always shows a value of zero (0).                                                                                                    |

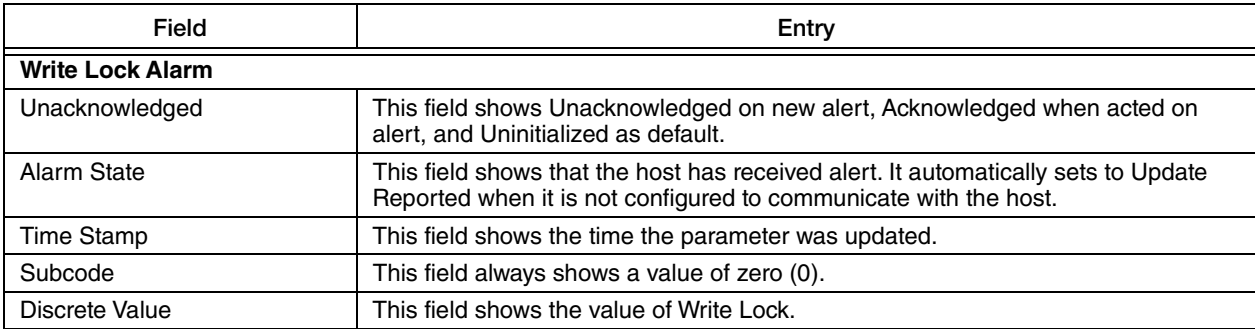

<span id="page-19-0"></span>The Advanced 2 screen displays the block header information such as block tag, profile revision, and number of views as shown in [Figure 8](#page-19-1).

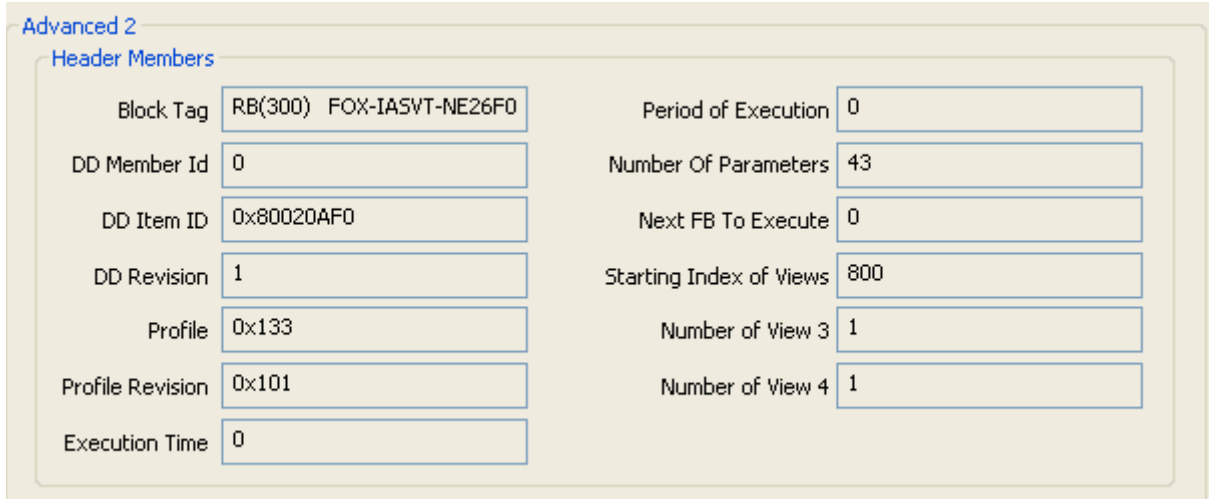

*Figure 8. Sample Pressure Transmitter - Resource Block Advanced 2 Screen*

<span id="page-19-1"></span>

| Field                   | Entry                                                                                                    |
|-------------------------|----------------------------------------------------------------------------------------------------|
| <b>Header Members</b>   |                                                                                                    |
| <b>Block Tag</b>        | This field is set by the plant engineer. This uniquely identifies this block within the<br>control strategy.                                                                                                    |
| DD Member Id            | This field always shows a value of zero (0).                                                                                                    |
| DD Item Id              | This field identifies the block to the matching DD for a block of this type.                                                                                                    |
| DD Revision             | This field shows the revision of this block type.                                                                                                    |
| Profile                 | This field uniquely identifies the functionality of this block.                                                                                                    |
| Profile Revision        | This field specifies the revision and enhancements of this block type.                                                                                                    |
| <b>Execution Time</b>   | This field shows the time in 1/32 ms to complete one execution. This is not used in<br>the Resource Block.                                                                                                    |
| Period of Execution     | This field shows the minimum time in 1/32 ms between executions. This is not used<br>in Resource Block.                                                                                                    |
| Number Of Parameters    | This field shows the total number of parameters in this block including enhanced<br>parameters.                                                                                                    |
| Next FB To Execute      | This is not used in Resource Block.                                                                                                    |
| Starting Index of Views | This is the index where View 1 is located, View 2 will be the next index, View 3 will<br>be at the index after View 2. View 4's location depends on the number of View 3's,<br>but immediately follows View 3 in index numbers. |

## <span id="page-20-0"></span>Pressure Transducer Block

#### <span id="page-20-1"></span>**Overview**

The Pressure Transducer Block Overview screen provides you information about the sensor and transmitter measurements. The screen allows you to set target mode, normal mode, and permitted modes. You can also set the tag description for the Transducer block as shown in [Figure 9](#page-20-2).

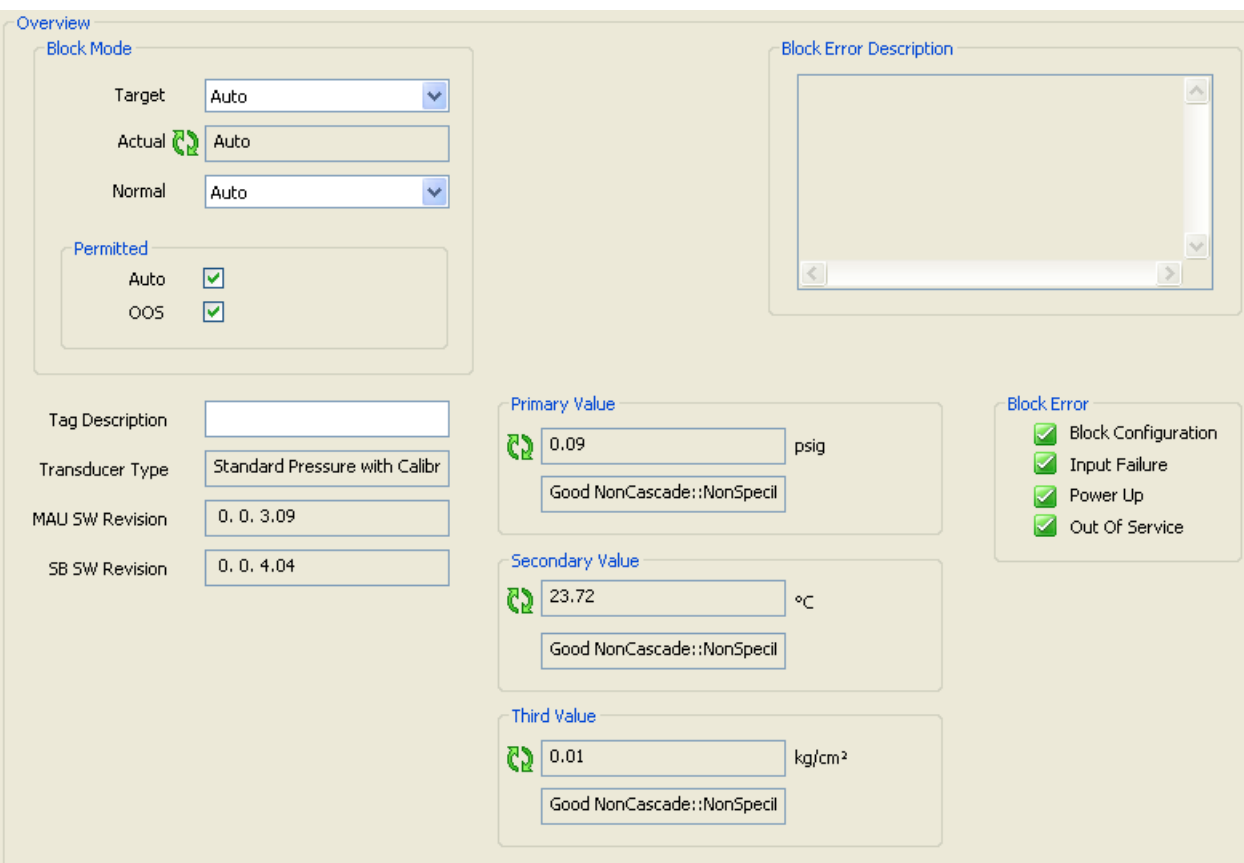

<span id="page-20-2"></span>*Figure 9. Sample Pressure Transmitter - Pressure Transducer Block Overview Screen*

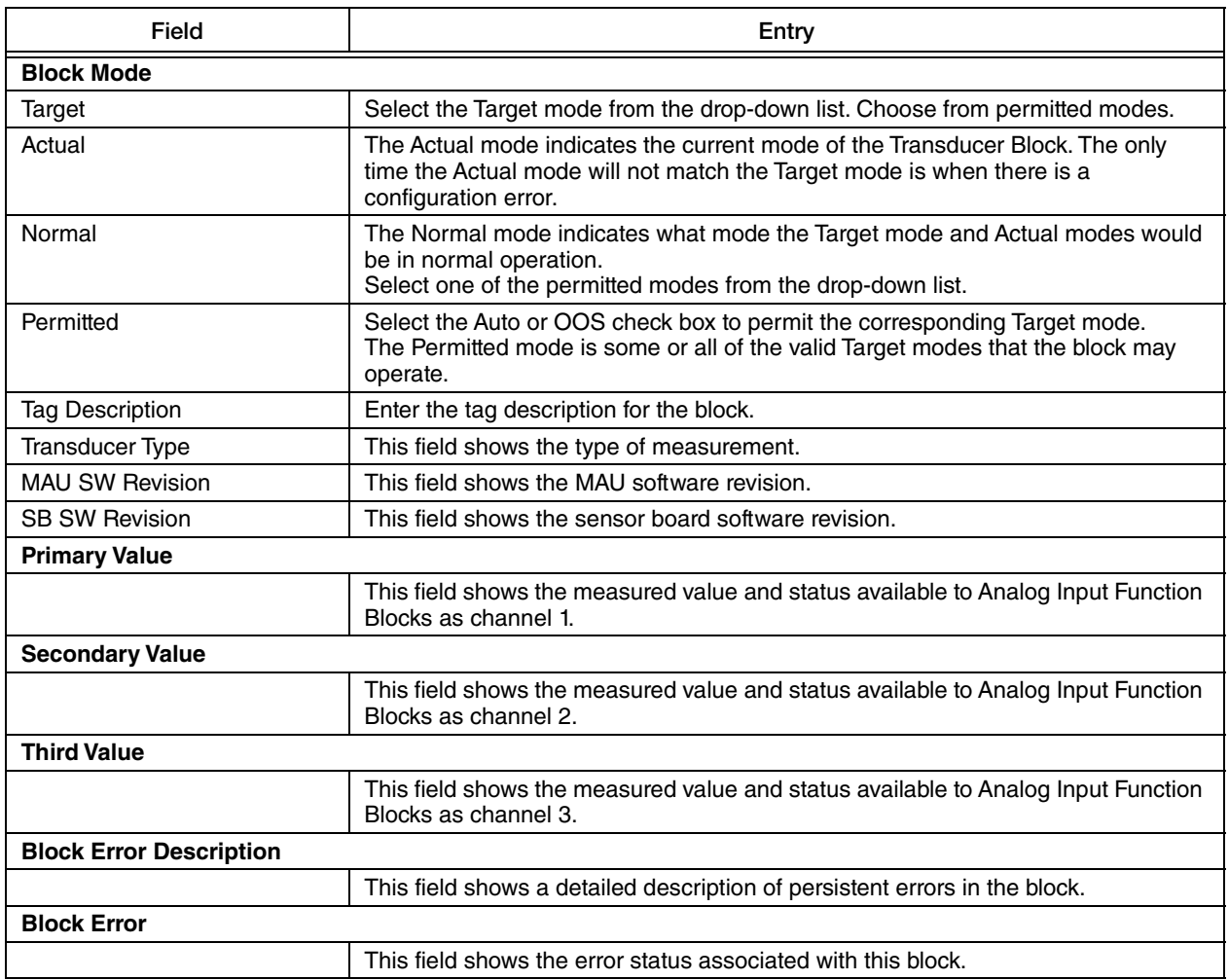

#### <span id="page-22-0"></span>Process Variable 1

The Process Variable 1 screen displays the primary value type and allows you to set the primary value range as shown in [Figure 10](#page-22-1).

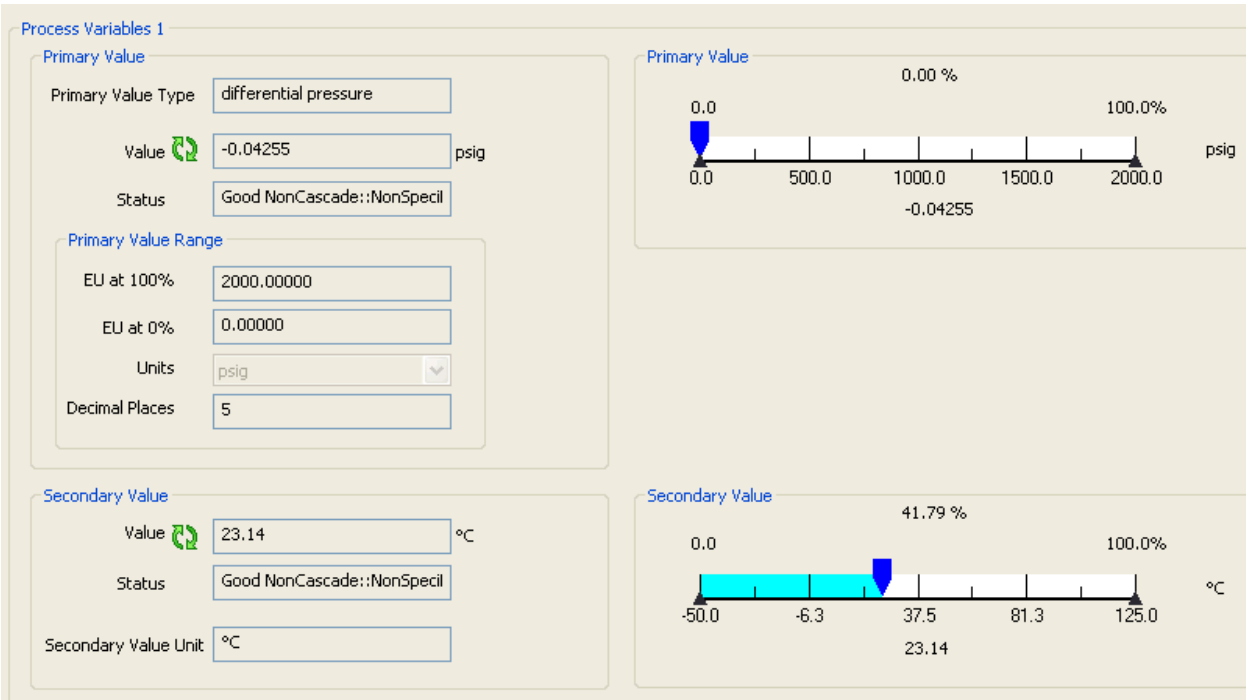

<span id="page-22-1"></span>*Figure 10. Sample Pressure Transmitter - Pressure Transducer Block Process Variable 1 Screen* 

| Field                      | Entry                                                                                                    |
|----------------------------|----------------------------------------------------------------------------------------------------|
| <b>Primary Value</b>       |                                                                                                    |
| Primary Value Type         | This field shows the measurement type of the Primary Value.                                                                                                    |
| Value                      | This field shows the measured value available to Analog Input Function Blocks as<br>channel 1.                                                                                                    |
| <b>Status</b>              | This field shows the status of the measured value available to the Analog Input<br>Function Blocks as channel 1.                                                                                                    |
| <b>Primary Value Range</b> |                                                                                                    |
| EU at 100%                 | Enter the PV (Primary Variable) scaling high limit.                                                                                                    |
| EU at $0\%$                | Enter the PV scaling low limit.                                                                                                    |
| <b>Units</b>               | Select the Units from the drop-down list. Choose from one of the following: Pa,<br>MPa, kPA, bar, mbar, torr, atm, psia, psig, g/cm <sup>2</sup> , kg/cm <sup>2</sup> , inH <sub>2</sub> O, mmH <sub>2</sub> O (68 <sup>o</sup> F),<br>ftH <sub>2</sub> O (68 <sup>o</sup> F), inHg, mmHg (0 <sup>o</sup> C), cmHg, cmH <sub>2</sub> O, and dy/cm <sup>2</sup> . |
| <b>Decimal Places</b>      | Enter the number of digits to be displayed for the Primary Value after the decimal<br>point.                                                                                                    |
| <b>Secondary Value</b>     |                                                                                                    |
| Value                      | This field shows the measured value available to Analog Input Function Blocks as<br>channel 2.                                                                                                    |
| <b>Status</b>              | This field shows the status of the measured value available to the Analog Input<br>Function Blocks as channel 2.                                                                                                    |
| Secondary Value Unit       | This field shows the units of Secondary Value.                                                                                                    |

#### <span id="page-23-0"></span>Process Variable 2

The Process Variable 2 screen displays the third value type and allows you to set the third value range scaling as shown in [Figure 11.](#page-23-1)

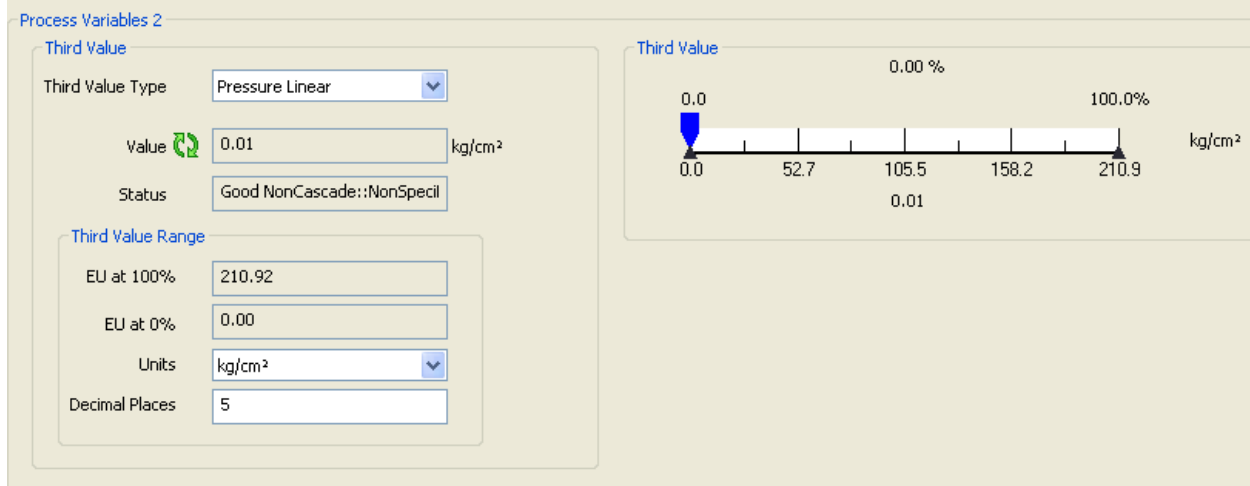

<span id="page-23-1"></span>*Figure 11. Sample Pressure Transmitter - Pressure Transducer Block Process Variable 2 Screen*

| Field                    | Entry                                                                                                    |
|--------------------------|----------------------------------------------------------------------------------------------------|
| <b>Third Value</b>       |                                                                                                    |
| Third Value Type         | Select the Third Value Type from the drop-down list. Choose from one of the<br>following: Pressure Linear, Flow Comp With Zero Cutoff, and Flow Comp With<br>Linear Extrapolation.                                                                                                    |
| Value                    | This field shows the measured value available to the Analog Input Function Blocks<br>as channel 3.                                                                                                    |
| <b>Status</b>            | This field shows the status of the measured value available to the Analog Input<br>Function Block as channel 3.                                                                                                    |
| <b>Third Value Range</b> |                                                                                                    |
| EU at 100%               | This field shows the upper limit of the Third Value Range.                                                                                                    |
| EU at $0\%$              | This field shows the lower limit of the Third Value Range.                                                                                                    |
| <b>Units</b>             | Select the Units from the drop-down list. Choose from Pa, MPa, kPA, bar, mbar,<br>torr, atm, psia, psig, g/cm <sup>2</sup> , kg/cm <sup>2</sup> , inH <sub>2</sub> O, mmH <sub>2</sub> O (68 <sup>o</sup> F), ftH <sub>2</sub> O (68 <sup>o</sup> F), inHg,<br>mmHg ( $0^{\circ}$ C), cmHg, cmH <sub>2</sub> O, and dy/cm <sup>2</sup> .<br>If the Third Value Type is Flow, the units are fixed at percent. |
| <b>Decimal Places</b>    | Enter the number of digits to be displayed after the decimal point.                                                                                                    |

## <span id="page-24-0"></span>Configure

The Configure screen allows you to enter the sensor calibration parameters and set the calibration high setpoint, calibration low setpoint, strategy and sensor damping value as shown in [Figure 12.](#page-24-1) It also allows you to set calibration method, calibrator information, and calibration date.

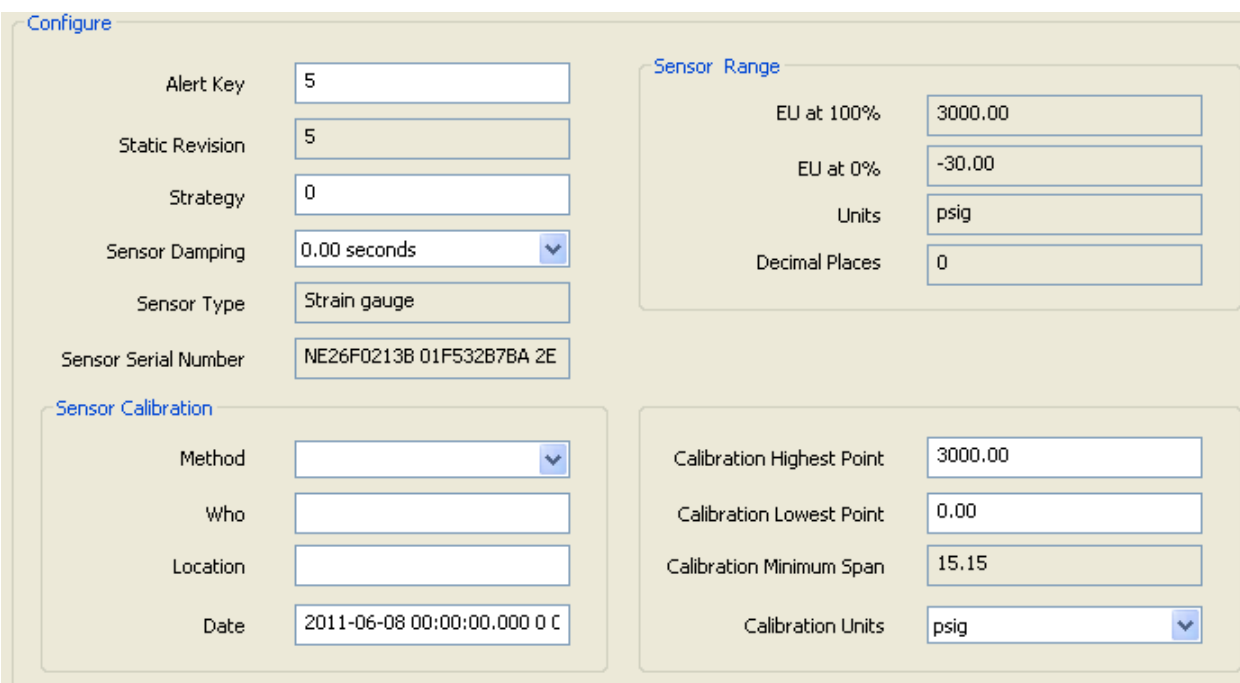

<span id="page-24-1"></span>*Figure 12. Sample Pressure Transmitter - Pressure Transducer Block Configure Screen*

| Field                     | Entry                                                                                                    |
|---------------------------|----------------------------------------------------------------------------------------------------|
| Alert Key                 | Enter the identification number of the plant unit. This information may be used in<br>the host for sorting alarms, etc.                                                                                                    |
| <b>Static Revision</b>    | This field shows the Static Revision increment after a parameter is updated or<br>transitioned.                                                                                                    |
| Strategy                  | Enter a value for Strategy. This parameter is used by a host to identify grouping of<br>blocks.                                                                                                    |
| Sensor Damping            | Select the Sensor Damping time from the drop-down list. Choose from one of the<br>following: 0.00 seconds; 0.25 seconds; 0.50 seconds; 1.00 seconds; 2.00 seconds;<br>4.00 seconds; 8.00 seconds; 16.0 seconds; 32.0 seconds. |
| Sensor Type               | This field shows the type of sensor.                                                                                                    |
| Sensor Serial Number      | This field shows the sensor serial number.                                                                                                    |
| <b>Sensor Range</b>       |                                                                                                    |
| EU at 100%                | This field shows the sensor high limit value.                                                                                                    |
| EU at $0\%$               | This field shows the sensor low limit value.                                                                                                    |
| Units                     | This field shows the units used for the Sensor Range.                                                                                                    |
| <b>Decimal Places</b>     | This field shows the number of digits to be displayed after the decimal point.                                                                                                    |
| <b>Sensor Calibration</b> |                                                                                                    |
| Method                    | Select the method of calibration from the drop-down list. Choose from one of the<br>following: Factory Trim Standard Calibration, User Trim Standard Calibration,<br>Factory Trim Special Calibration, or User Trim Special.  |

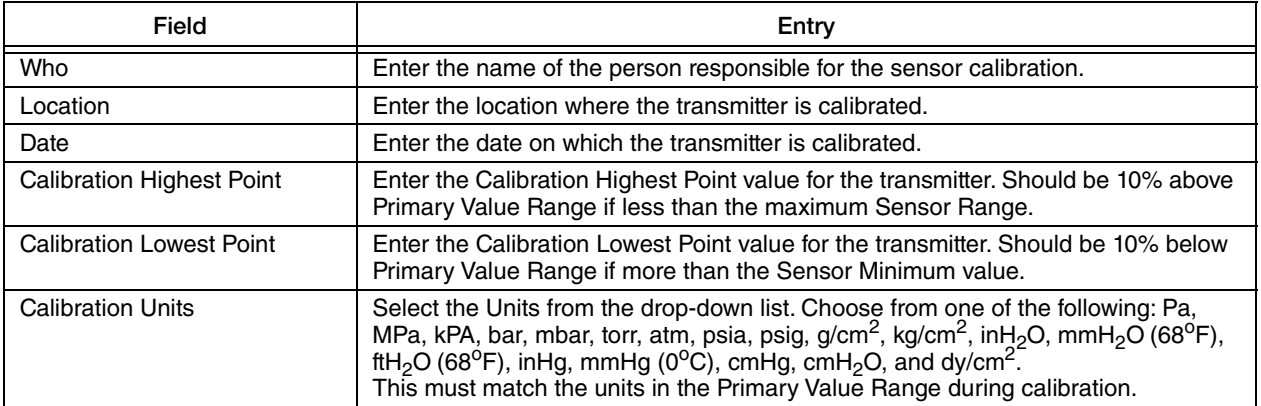

<span id="page-25-0"></span>The Advanced screen displays the alarm status, time stamp values, and block header description as shown in [Figure 13.](#page-25-1)

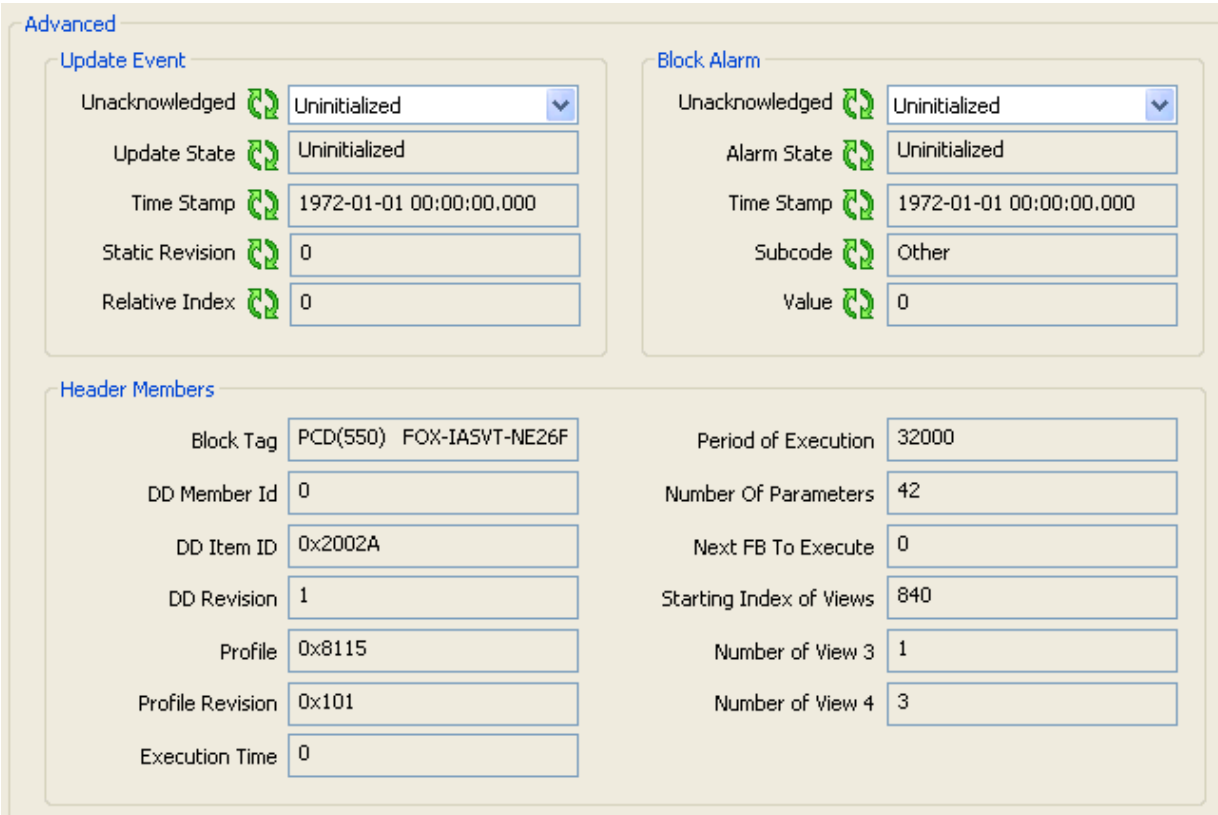

<span id="page-25-1"></span>*Figure 13. Sample Pressure Transmitter - Pressure Transducer Advanced Screen*

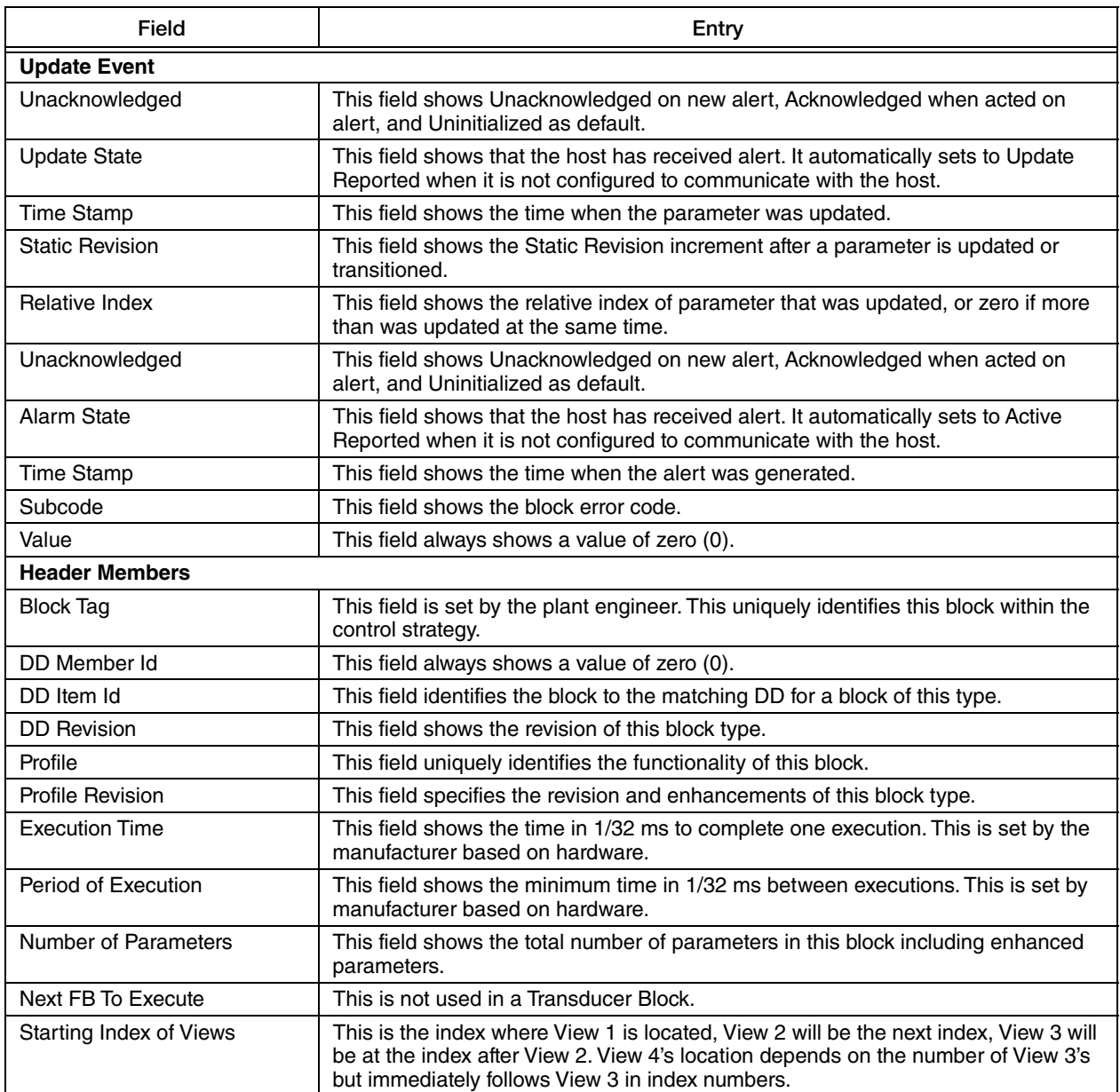

## <span id="page-27-0"></span>Analog Input Block

The following sections cover the DTM functionality of Analog Input Blocks 1 and 2.

#### <span id="page-27-1"></span>**Overview**

The Analog Input Block Overview screen allows you to specify the block mode and output parameters as shown in [Figure 14](#page-27-2).

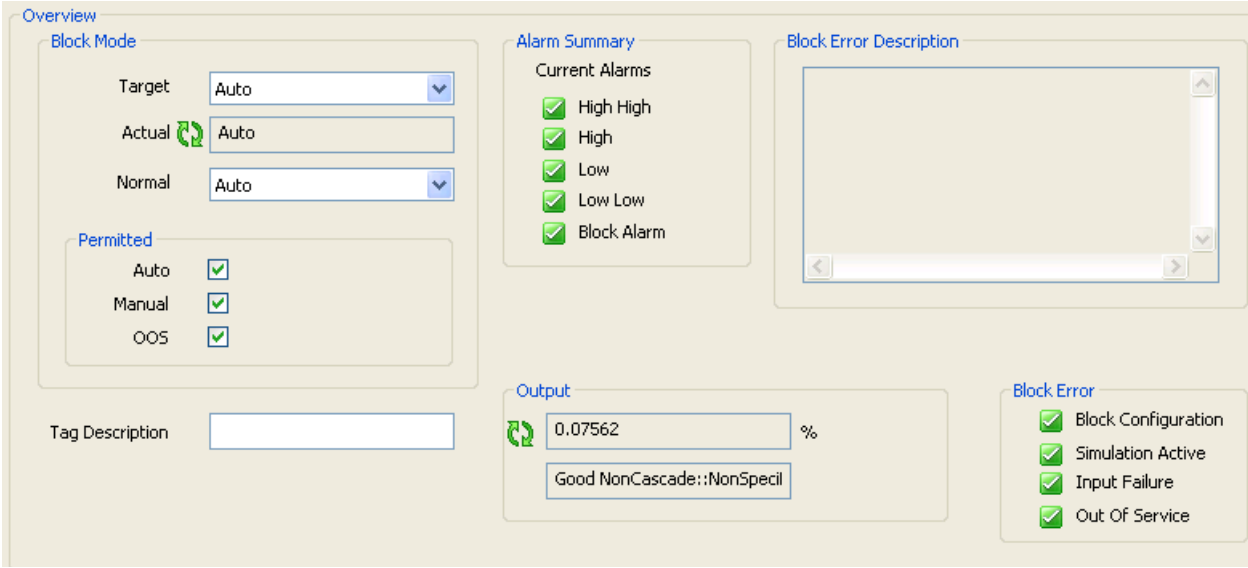

<span id="page-27-2"></span>*Figure 14. Sample Pressure Transmitter - Analog Input Block Overview Screen*

| Field                          | Entry                                                                                                    |  |  |
|--------------------------------|----------------------------------------------------------------------------------------------------|--|--|
| <b>Block Mode</b>              |                                                                                                    |  |  |
| Target                         | Select the Target mode from the drop-down list. Choose from permitted modes.                                                                                                    |  |  |
| Actual                         | The Actual mode indicates what mode the block is in at the current time. The only<br>time the Actual mode will not match the Target mode is when the block is not<br>scheduled and if there is a configuration error. |  |  |
| Normal                         | The Normal mode indicates what mode the Target mode and Actual modes would<br>be in normal operation.<br>Select one of the permitted modes from the drop-down list.                                                   |  |  |
| Permitted                      | Select Auto, Manual, or OOS check box to permit the corresponding Target mode.<br>The Permitted mode is some or all of the valid Target modes that the block may<br>operate.                                          |  |  |
| <b>Tag Description</b>         | Enter the tag description for the block.                                                                                                    |  |  |
| <b>Alarm Summary</b>           |                                                                                                    |  |  |
|                                | This field indicates the current alert status of the alarms associated with the<br>function block.                                                                                                    |  |  |
| <b>Block Error Description</b> |                                                                                                    |  |  |
|                                | This field shows a detailed description of persistent errors in the block.                                                                                                    |  |  |

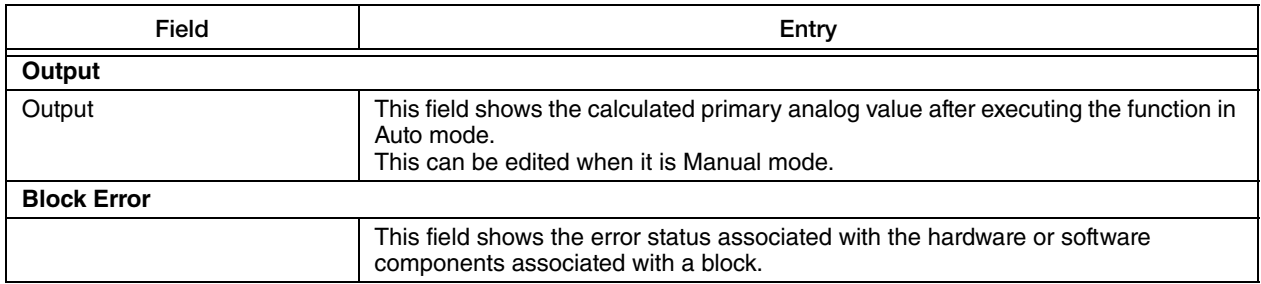

## <span id="page-28-0"></span>Block Diagram

The block diagrams for Analog Input blocks show the analog input functioning algorithm and the flow of the input variable, and illustrates how it processes the value as shown in [Figure 15](#page-28-1).

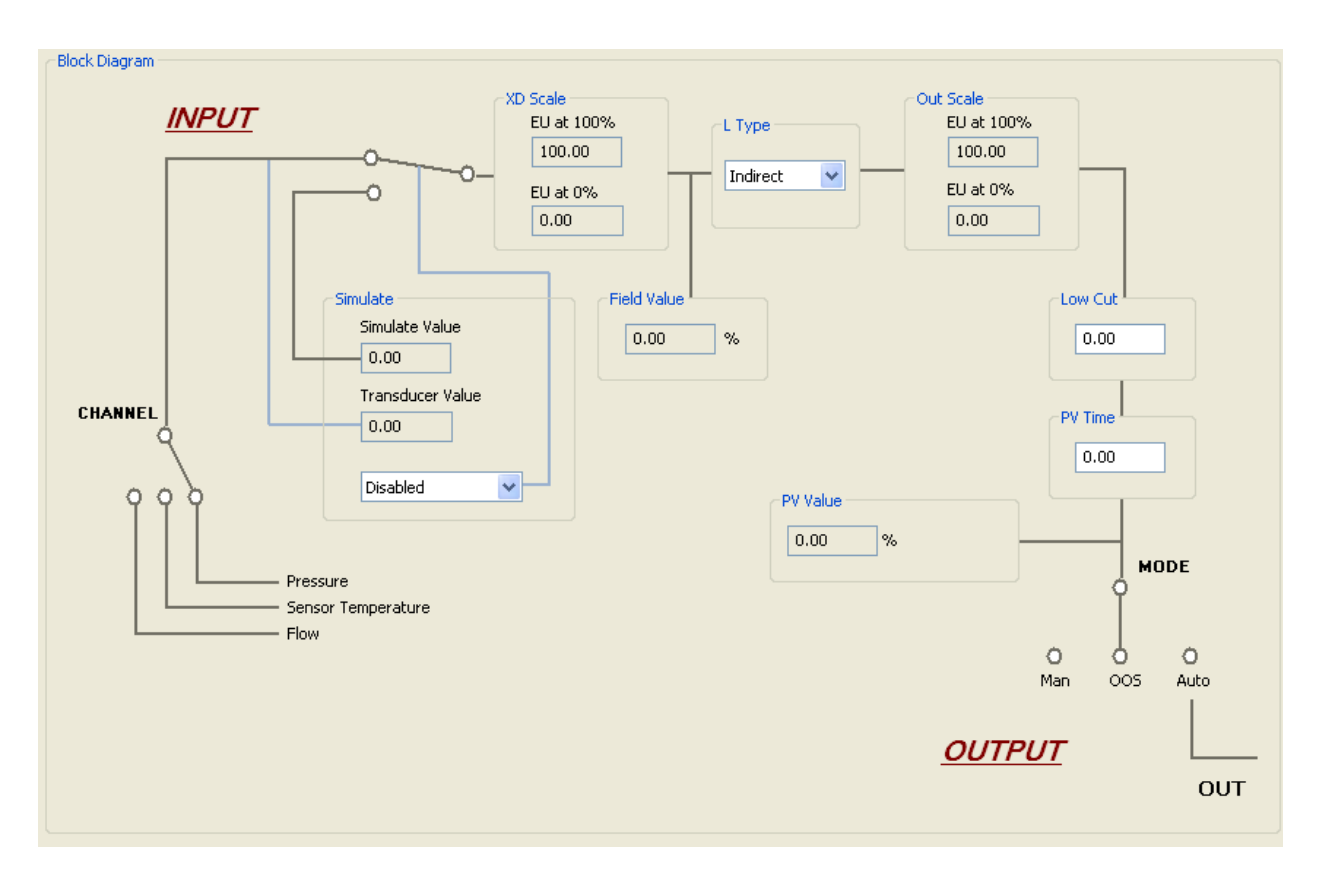

<span id="page-28-1"></span>*Figure 15. Sample Pressure Transmitter - Analog Input Block Diagram Screen*

#### <span id="page-29-0"></span>Process Variables

The Process Variables screen displays the primary value and field value as shown in [Figure 16.](#page-29-1)

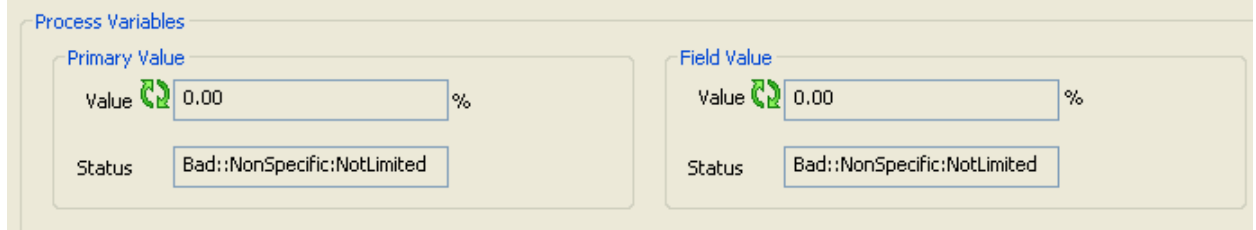

<span id="page-29-1"></span>*Figure 16. Sample Pressure Transmitter - Analog Input Block Process Variables Screen*

| Field                | Entry                                                                                                    |
|----------------------|----------------------------------------------------------------------------------------------------|
| <b>Primary Value</b> |                                                                                                    |
| Value                | In the AI block, this field shows the Sensor variable after all scaling, limits and<br>filtering are done.                      |
| <b>Status</b>        | This field shows the status of the Primary Value which may reflect the mode of the<br>Al block, or status of the input channel. |
| <b>Field Value</b>   |                                                                                                    |
| Value                | This field shows the raw value of the field device as a percentage of the transducer<br>scale.                                  |
| <b>Status</b>        | This field shows the status of the Field Value which may reflect the mode of the AI<br>block, or status of the input channel.   |

## <span id="page-30-0"></span>Diagnostics

The Diagnostics screen allows you to simulate the analog input value. It also displays the transducer scaled value and status as shown in [Figure 17](#page-30-1).

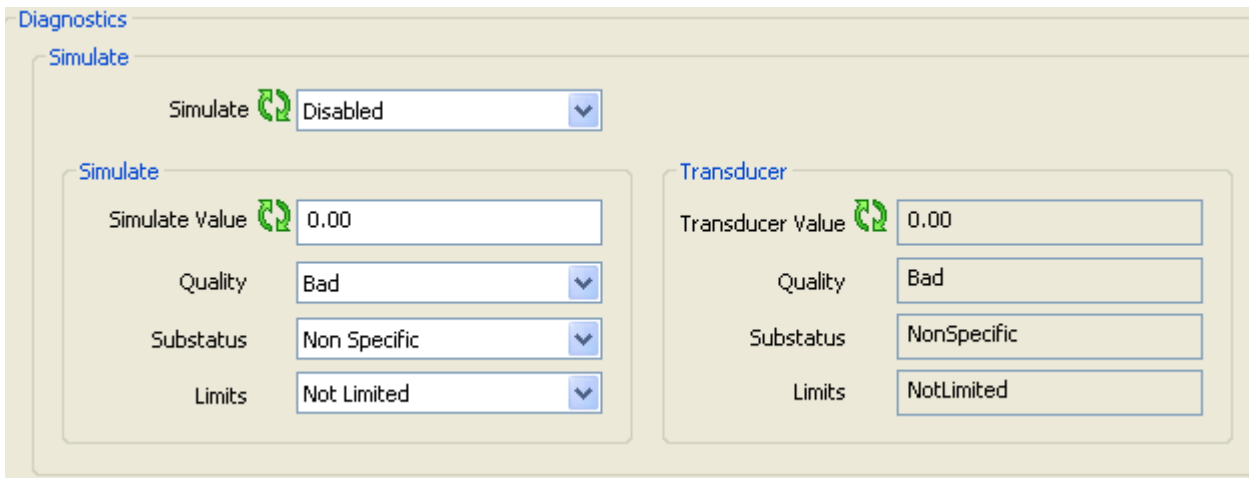

<span id="page-30-1"></span>*Figure 17. Sample Pressure Transmitter - Analog Input Block Diagnostics Screen*

| Field                   | Entry                                                                                                    |
|-------------------------|----------------------------------------------------------------------------------------------------|
| <b>Diagnostics</b>      |                                                                                                    |
| Simulate                | This field allows the transducer analog input to the block to be manually supplied<br>when simulate is enabled. When simulation is disabled, the simulate value will be<br>actual value and status. Choose from Disabled or Active. |
| <b>Simulate</b>         |                                                                                                    |
| Simulate Value          | Enter a value for simulation.                                                                                                    |
| Quality                 | Select the Quality of the simulate value from the drop-down list. Choose from one<br>of the following: Bad, Uncertain, Good NonCascade, and Good Cascade.                                                                           |
| Substatus               | Select the Substatus from the drop-down list. The options available for Substatus<br>are dependent on the options selected for Quality.                                                                                             |
| Limits                  | Select the Limits from the drop-down list. Choose from one of the following: Not<br>Limited, Low Limited, High Limited, and Constant.                                                                                               |
| <b>Transducer</b>       |                                                                                                    |
| <b>Transducer Value</b> | This field shows the actual value from the active transducer channel.                                                                                                    |
| Quality                 | This field shows the Quality of the value from the active transducer channel.                                                                                                    |
| Substatus               | This field shows the associated substatus of the value from the active transducer<br>channel.                                                                                                    |
| Limits                  | This field shows the associated limit status of the value from the active transducer<br>channel.                                                                                                    |

## <span id="page-31-0"></span>Configure

The Configure screen allows you to select a channel, enter the values for transducer scaling and output scaling as shown in [Figure 18](#page-31-1).

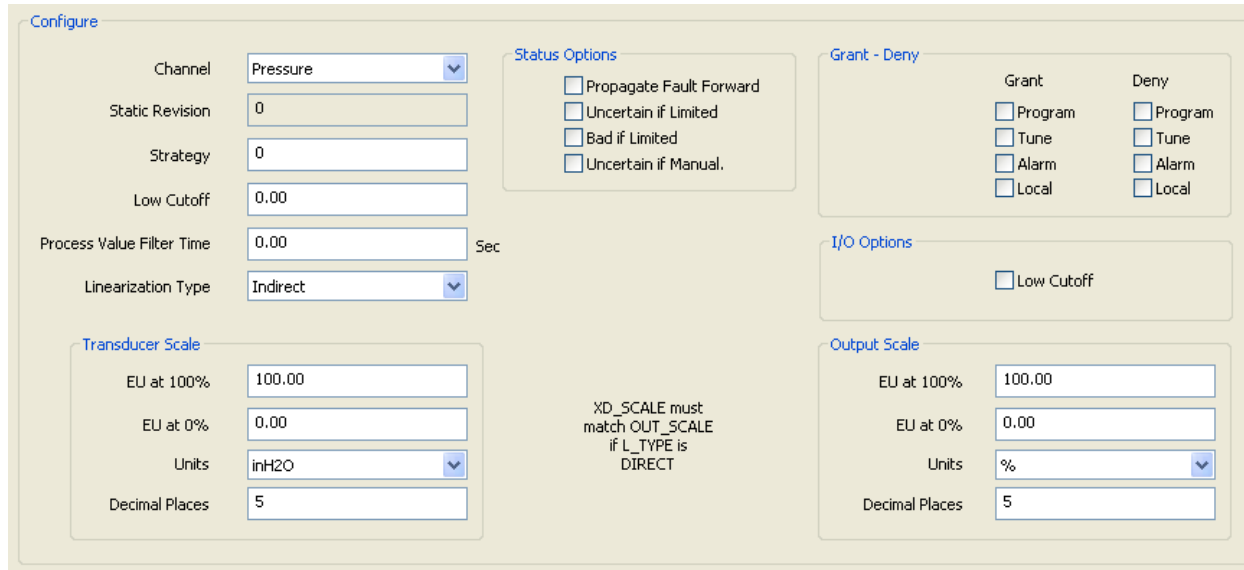

<span id="page-31-1"></span>*Figure 18. Sample Pressure Transmitter - Analog Input Block Configure Screen*

| Field                     | Entry                                                                                                    |
|---------------------------|----------------------------------------------------------------------------------------------------|
| Configure                 |                                                                                                    |
| Channel                   | This is a logical hardware channel that is connected to this I/O block. This<br>information defines the transducer value to be used by this block. Choose from one<br>of the following: Pressure, Sensor Temperature, or Flow.                                                                                                    |
| Static Revision           | This field shows the Static Revision increment after a parameter is updated or<br>transitioned.                                                                                                    |
| Strategy                  | Enter a value for Strategy. This parameter is used by a host to identify grouping of<br>blocks.                                                                                                    |
| Low Cutoff                | Enter a value for Low Cutoff.<br>This limit is primarily used in square root processing. A value of zero percent of<br>scale is used in block processing if the transducer value falls below this setting.<br>This may be used to eliminate noise near zero for a flow sensor. I/O OPTS must<br>have the Low Cutoff option enabled to use this setting.                                                          |
| Process Value Filter Time | Enter the time constant of a single exponential filter for the PV, in seconds.                                                                                                    |
| Linearization Type        | Linearization Type determines if the values passed by the transducer block to the<br>Al block may be used directly (Direct) or if the value is in different units and must be<br>converted linearly (Indirect), or with square root (Ind Sqr Root), using the input<br>range defined by the transducer and the associated output range.<br>Choose from one of the following: Direct, Indirect, and Ind Sqr Root. |
| <b>Transducer Scale</b>   |                                                                                                    |
| EU at 100%                | This field sets the upper limit for the active transducer channel. This does not have<br>to match the range in the associated transducer parameter.                                                                                                    |
| EU at $0\%$               | This field sets the lower limit for the active transducer channel. This does not have<br>to match the range in the associated transducer parameter.                                                                                                    |

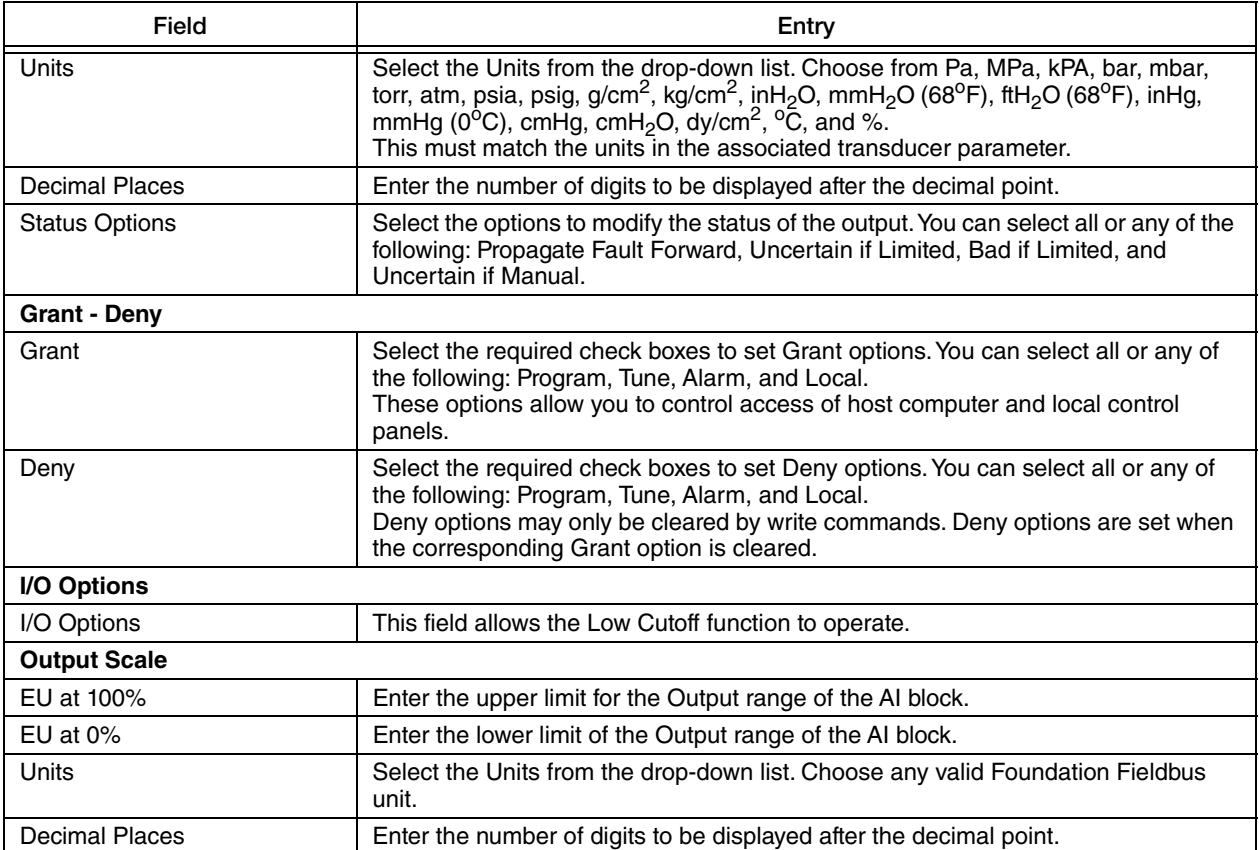

#### <span id="page-33-0"></span>Alarms

The Alarms screen allows you to enable or disable the alarms. You can also view the status of the alarm summary parameters as shown in [Figure 19.](#page-33-1)

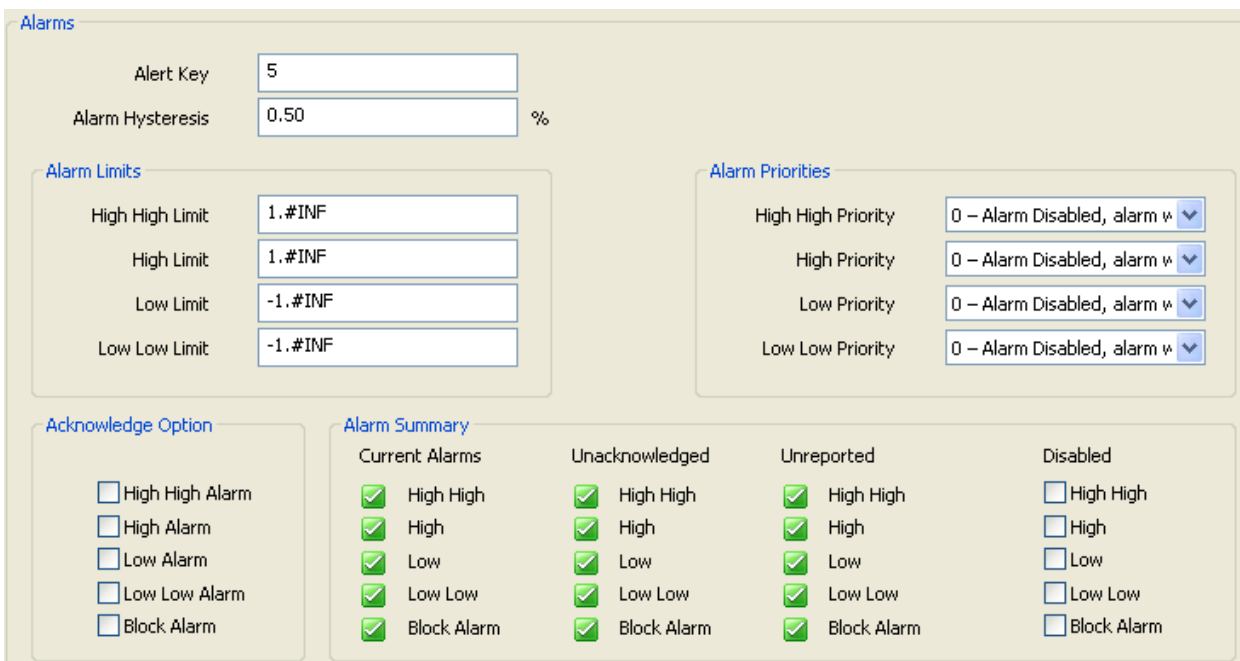

*Figure 19. Sample Pressure Transmitter - Analog Input Block Alarms Screen* 

<span id="page-33-1"></span>

| Field                   | Entry                                                                                                    |
|-------------------------|----------------------------------------------------------------------------------------------------|
| <b>Alarms</b>           |                                                                                                    |
| <b>Alert Key</b>        | This field shows the identification number of the plant unit. This information may be<br>used in the host for sorting alarms, etc.<br>The value should be between 1 and 255. The initial and default value is 0. |
| <b>Alarm Hysteresis</b> | This field indicates the PV value that must return within the alarm limits before the<br>alarm condition clears. Alarm Hysteresis is expressed as a percent of the PV span.                                      |
| <b>Alarm Limits</b>     |                                                                                                    |
| High High Limit         | Set a value for High High Limit alarm.                                                                                                    |
| High Limit              | Set a value for High Limit alarm.                                                                                                    |
| Low Limit               | Set a value for Low Limit alarm.                                                                                                    |
| Low Low Limit           | Set a value for Low Low Limit alarm.                                                                                                    |

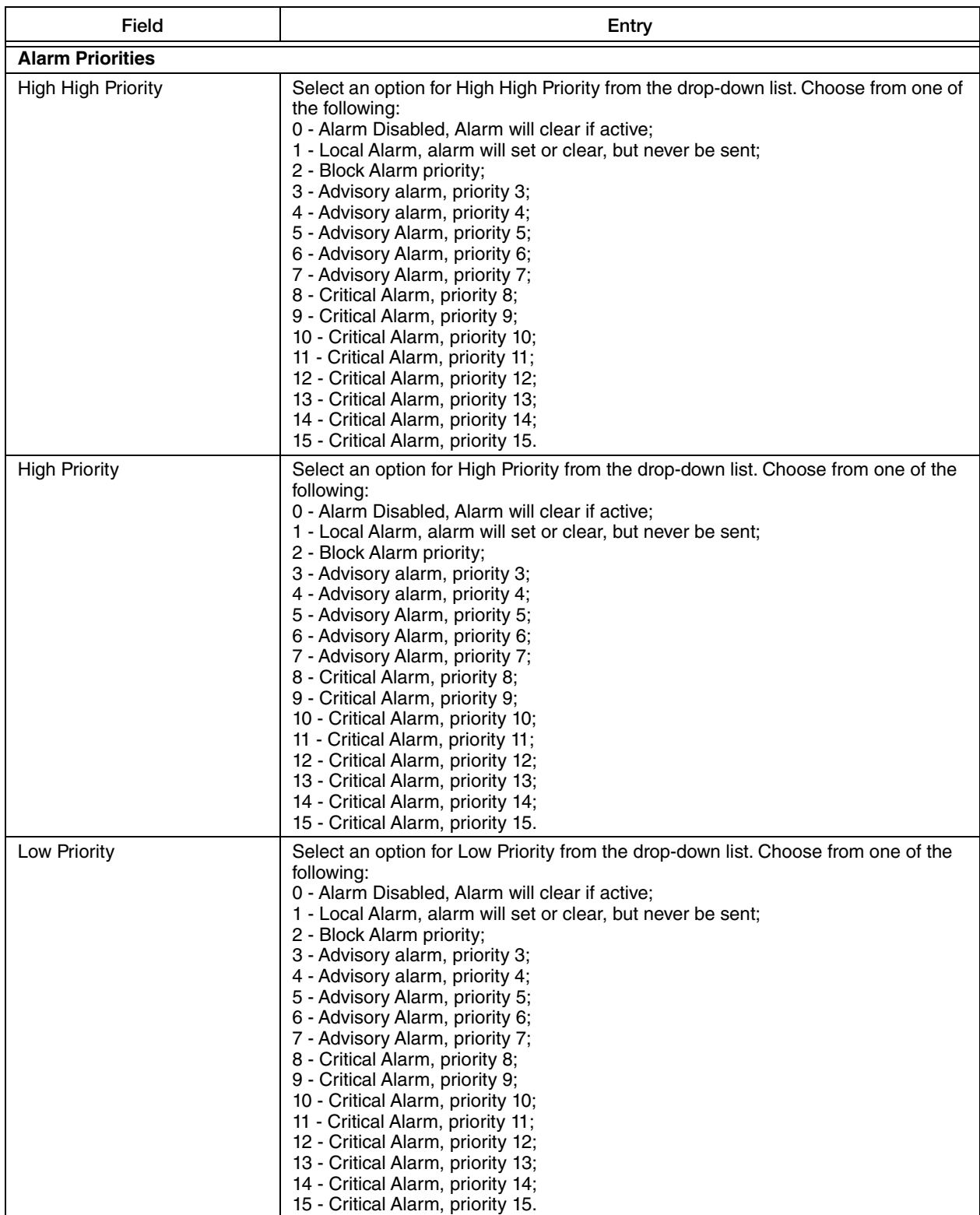

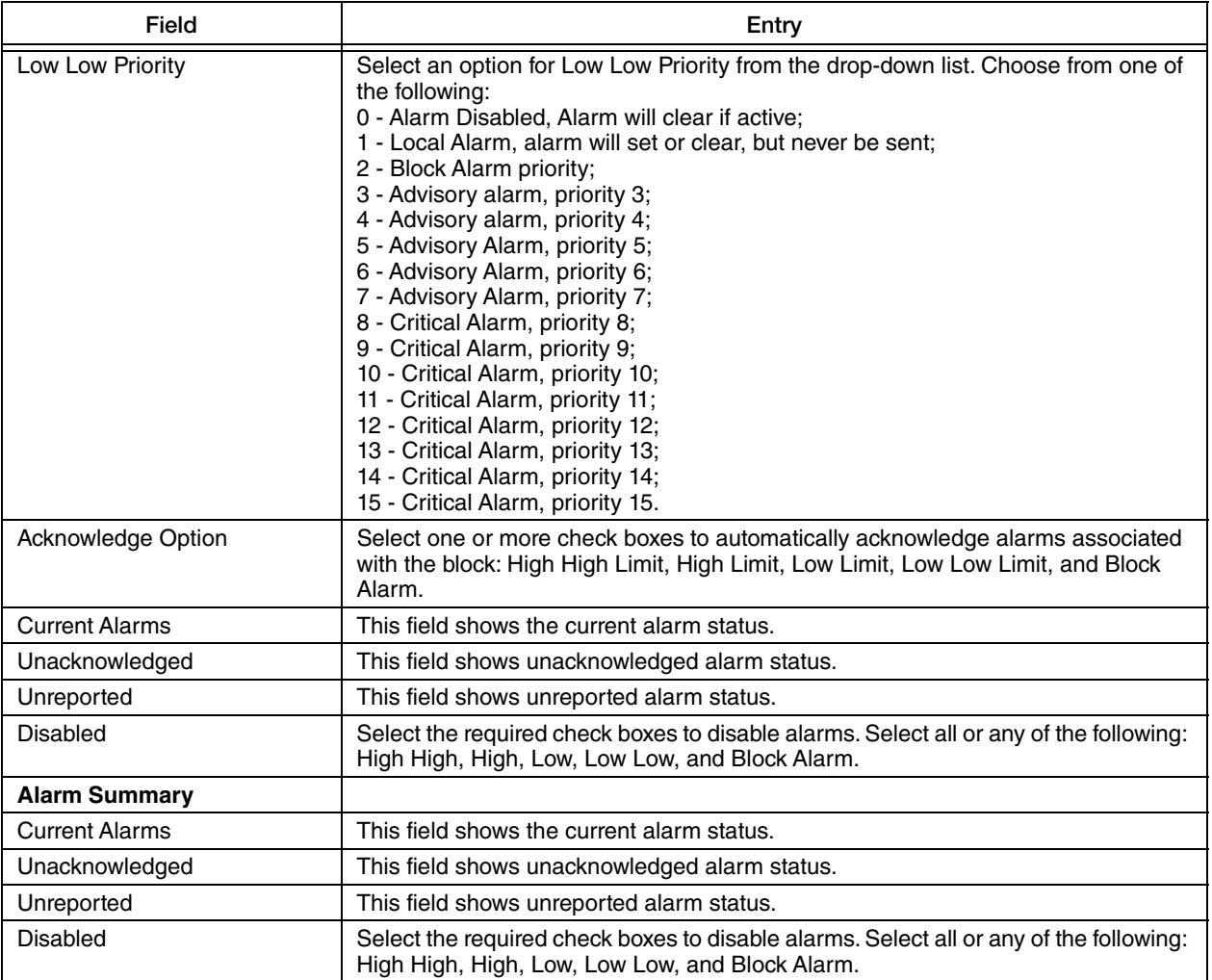

<span id="page-36-0"></span>The Advanced 1 screen displays the alarm status and time stamp values as shown in [Figure 20](#page-36-1).

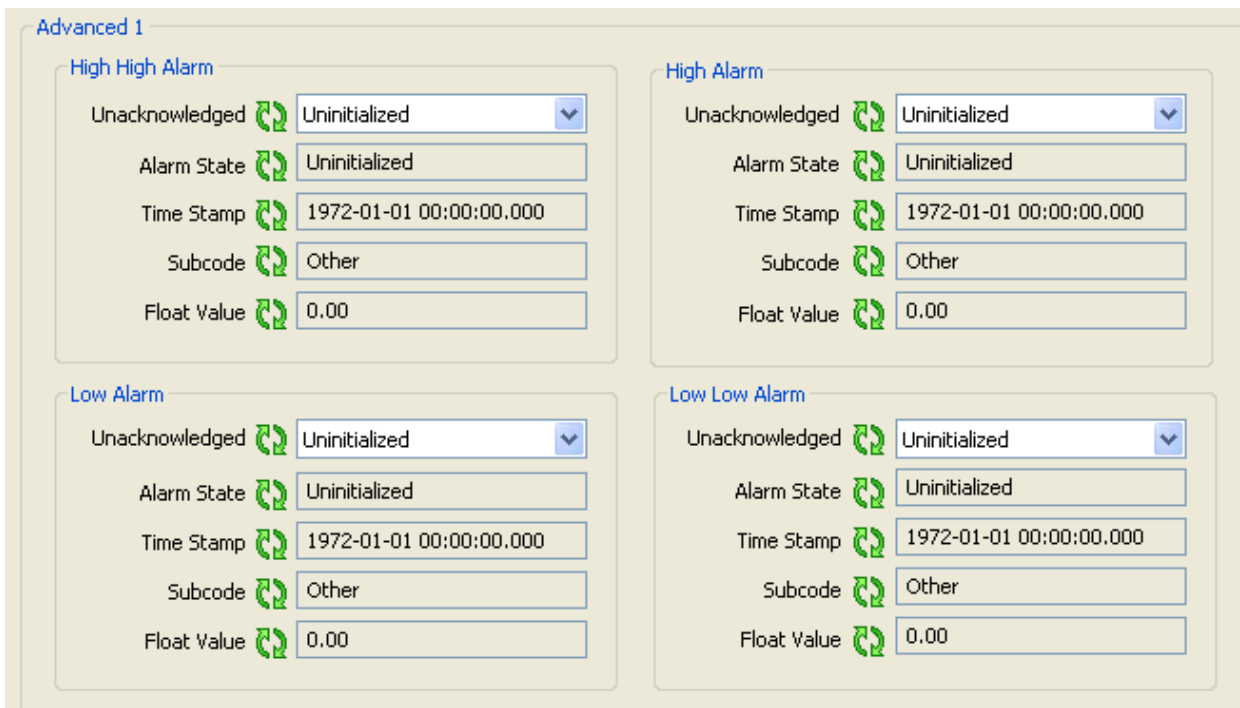

<span id="page-36-1"></span>*Figure 20. Sample Pressure Transmitter - Analog Input Block Advanced 1 Screen*

| Field                                              | Entry                                                                                                    |
|----------------------------------------------------|----------------------------------------------------------------------------------------------------|
| High High Alarm/Low Alarm/High Alarm/Low Low Alarm |                                                                                                    |
| Unacknowledged                                     | This field shows Unacknowledged on new alert, Acknowledged when acted on<br>alert, and Uninitialized as default.                                       |
| Alarm State                                        | This field shows that the host has received alert. It automatically sets to Active<br>Reported when it is not configured to communicate with the host. |
| Time Stamp                                         | This field shows the time when alert was generated.                                                                                                    |
| Subcode                                            | This field is always zero for these type of alarms.                                                                                                    |
| <b>Float Value</b>                                 | This field shows the value when the alarm was generated.                                                                                               |

<span id="page-37-0"></span>The Advanced 2 screen displays the Update Event, Block Alarm, and Header information as shown in [Figure 21.](#page-37-1)

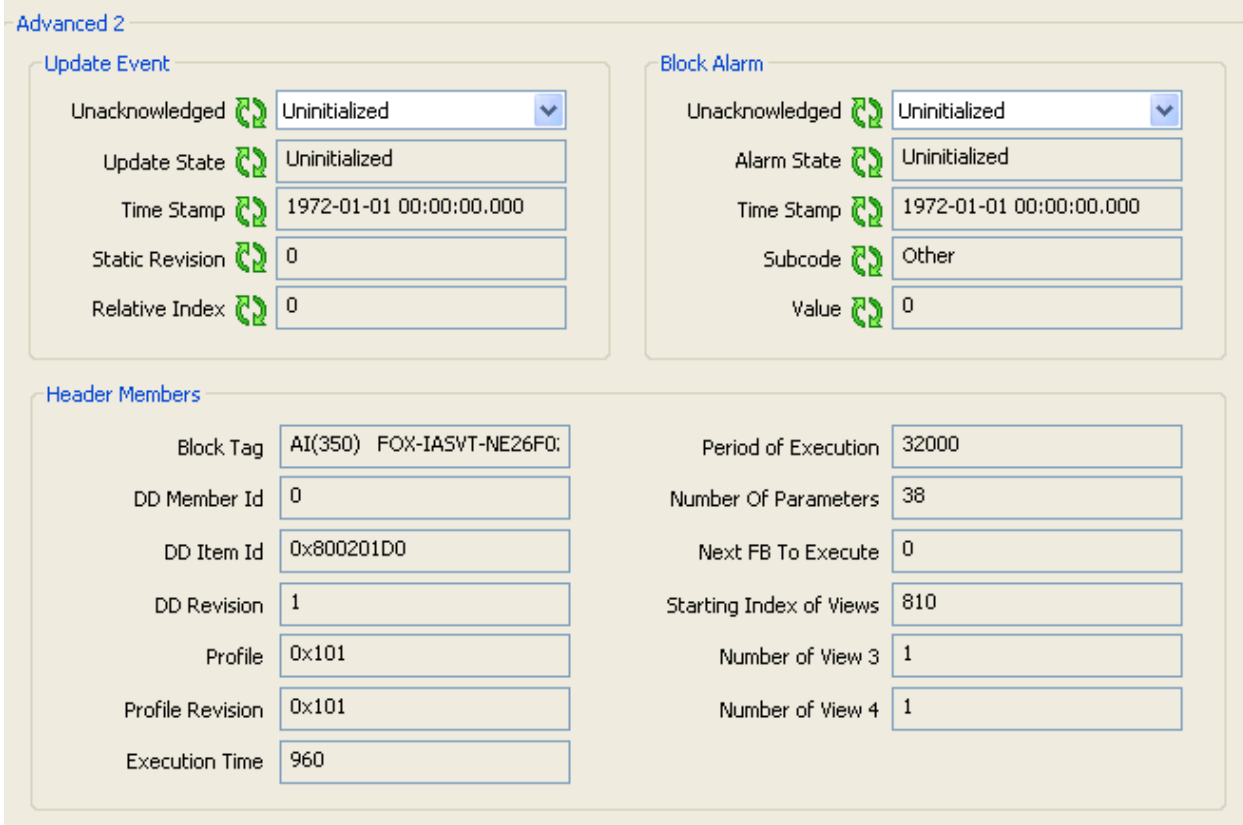

<span id="page-37-1"></span>*Figure 21. Sample Pressure Transmitter - Analog Input Block Advanced 2 Screen*

| Field                  | Entry                                                                                                    |
|------------------------|----------------------------------------------------------------------------------------------------|
| <b>Update Event</b>    |                                                                                                    |
| Unacknowledged         | This field shows Unacknowledged on new alert, Acknowledged when acted on<br>alert, and Uninitialized as default.                                       |
| <b>Update State</b>    | This field shows that the host has received alert. It automatically sets to Update<br>Reported when it is not configured to communicate with the host. |
| Time Stamp             | This field shows the time when the parameter was updated.                                                                                              |
| <b>Static Revision</b> | This field shows the Static Revision increment after a parameter is updated or<br>transitioned.                                                        |
| Relative Index         | This field shows the relative index of parameter that was updated, or<br>zero if more than one was updated at the same time.                           |
| <b>Block Alarm</b>     |                                                                                                    |
| Unacknowledged         | This field shows Unacknowledged on new alert, Acknowledged when acted on<br>alert, and Uninitialized as default.                                       |
| Alarm State            | This field shows that the host has received alert. It automatically sets to Active<br>Reported when it is not configured to communicate with the host. |
| <b>Time Stamp</b>      | This field shows the time when alert was generated.                                                                                                    |

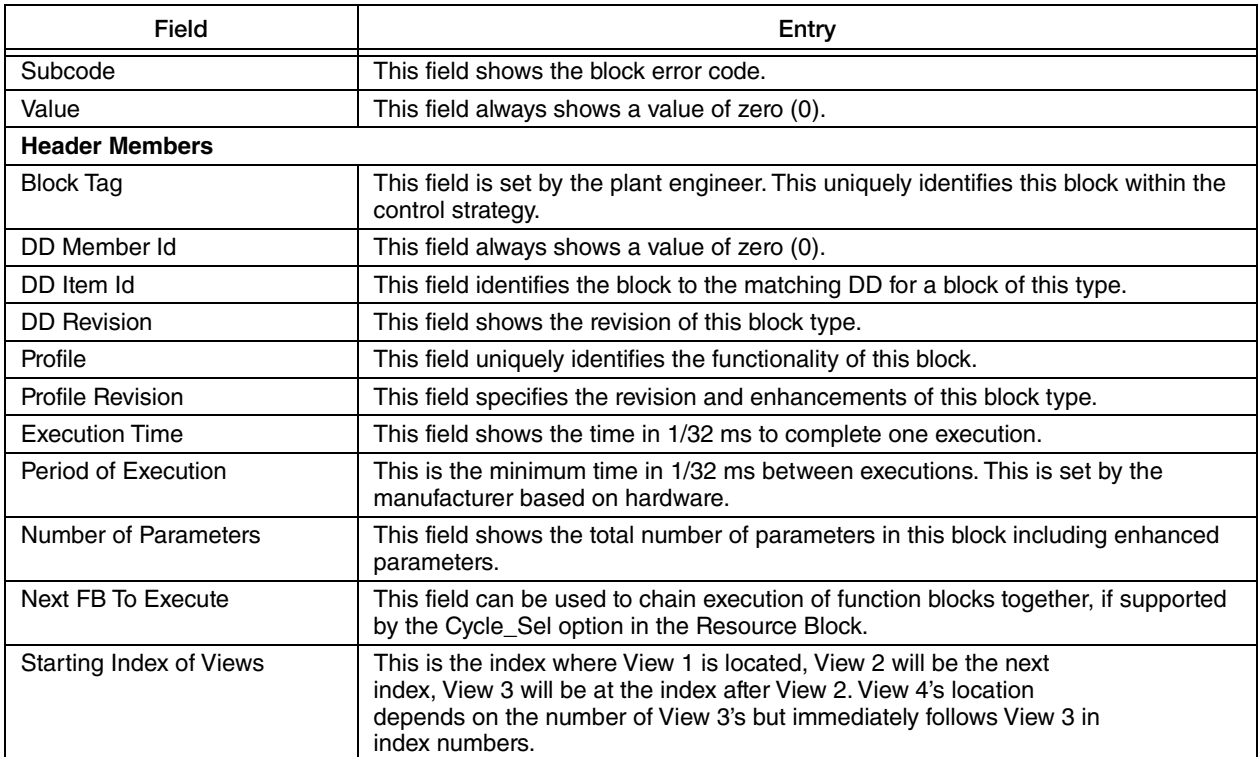

## <span id="page-39-0"></span>PID Block

#### <span id="page-39-1"></span>**Overview**

The PID Block Overview screen allows you to select the block mode options as shown in [Figure 22](#page-39-2).

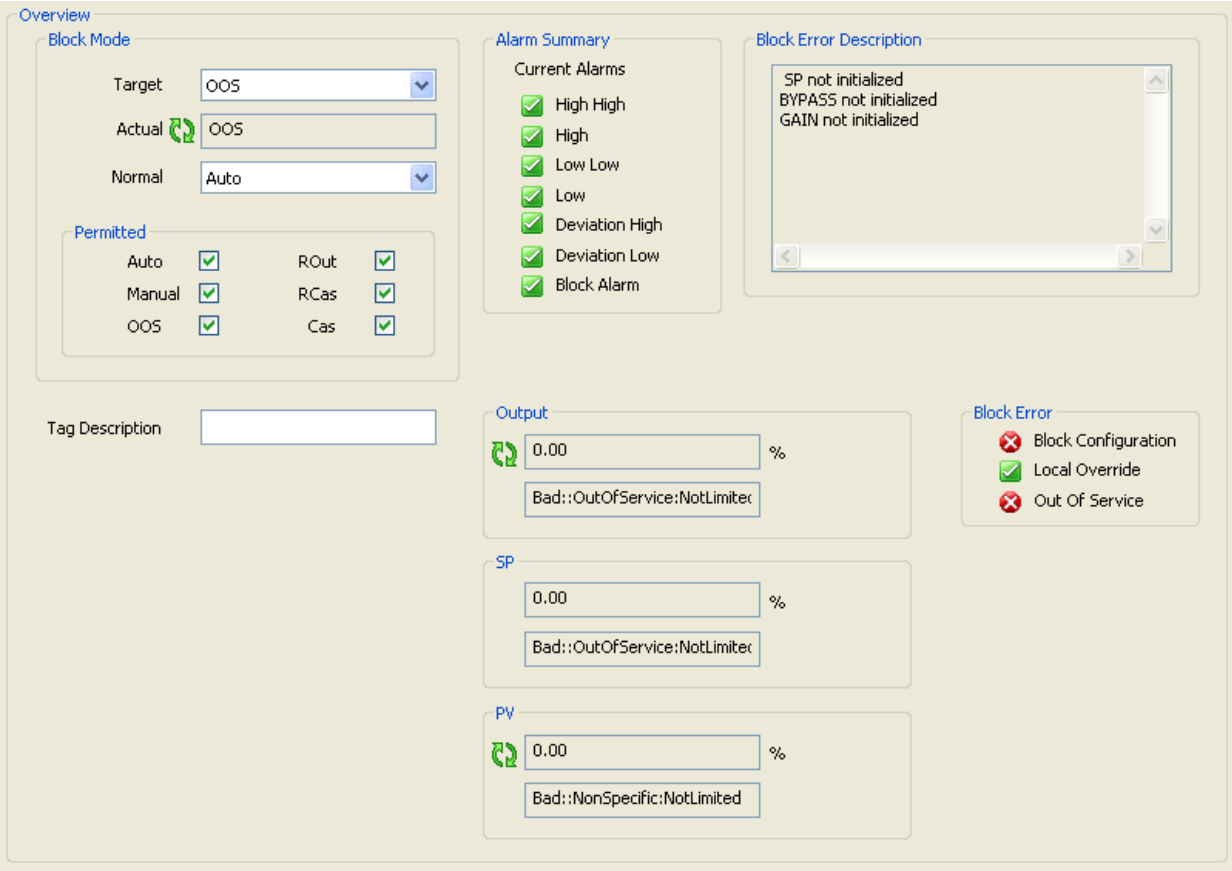

<span id="page-39-2"></span>*Figure 22. Sample Pressure Transmitter - PID Block Overview Screen*

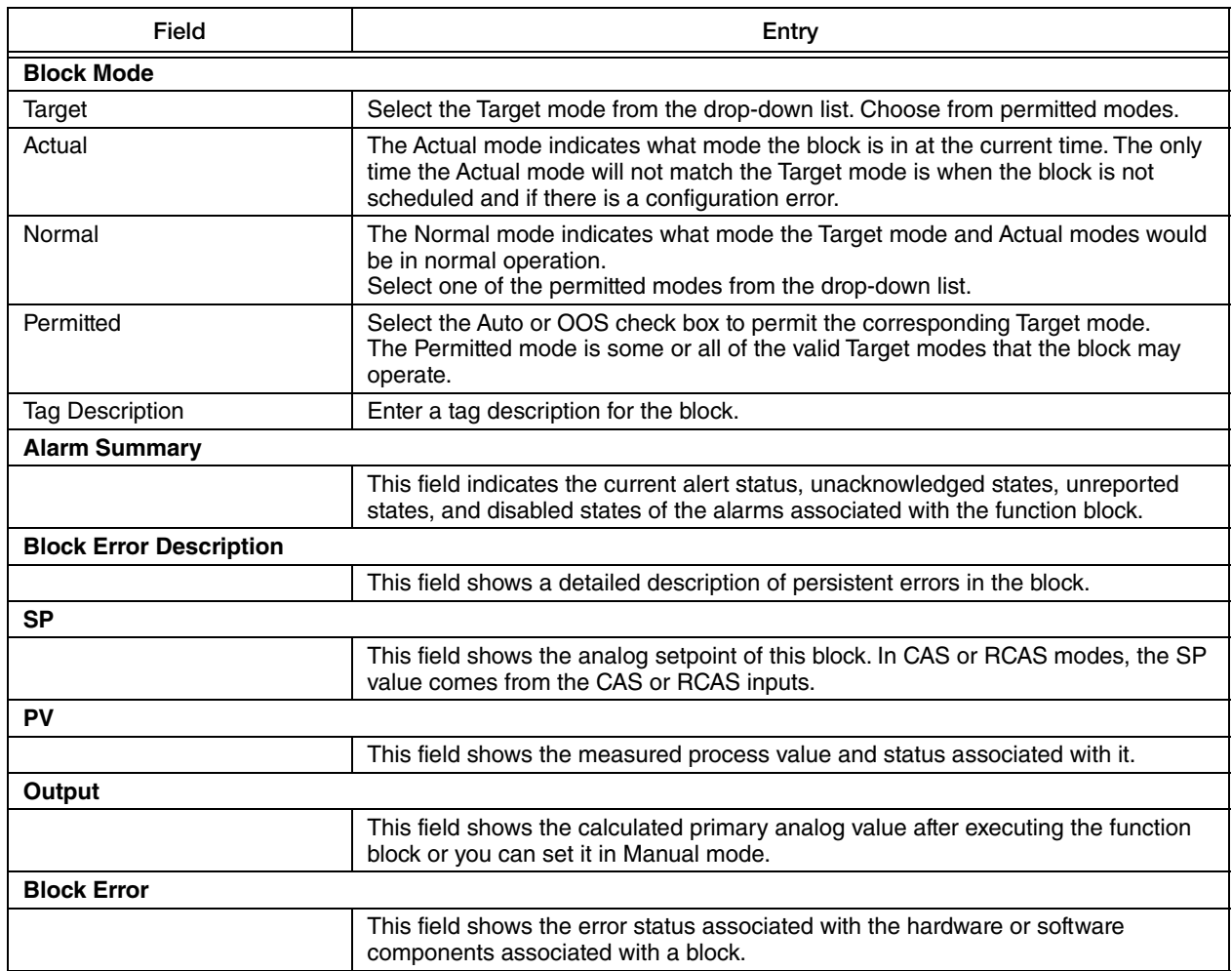

#### <span id="page-41-0"></span>Block Diagram

The block diagram for PID shows the PID functioning algorithm and the flow of the input variable, and illustrates how it processes the value as shown in [Figure 23.](#page-41-1)

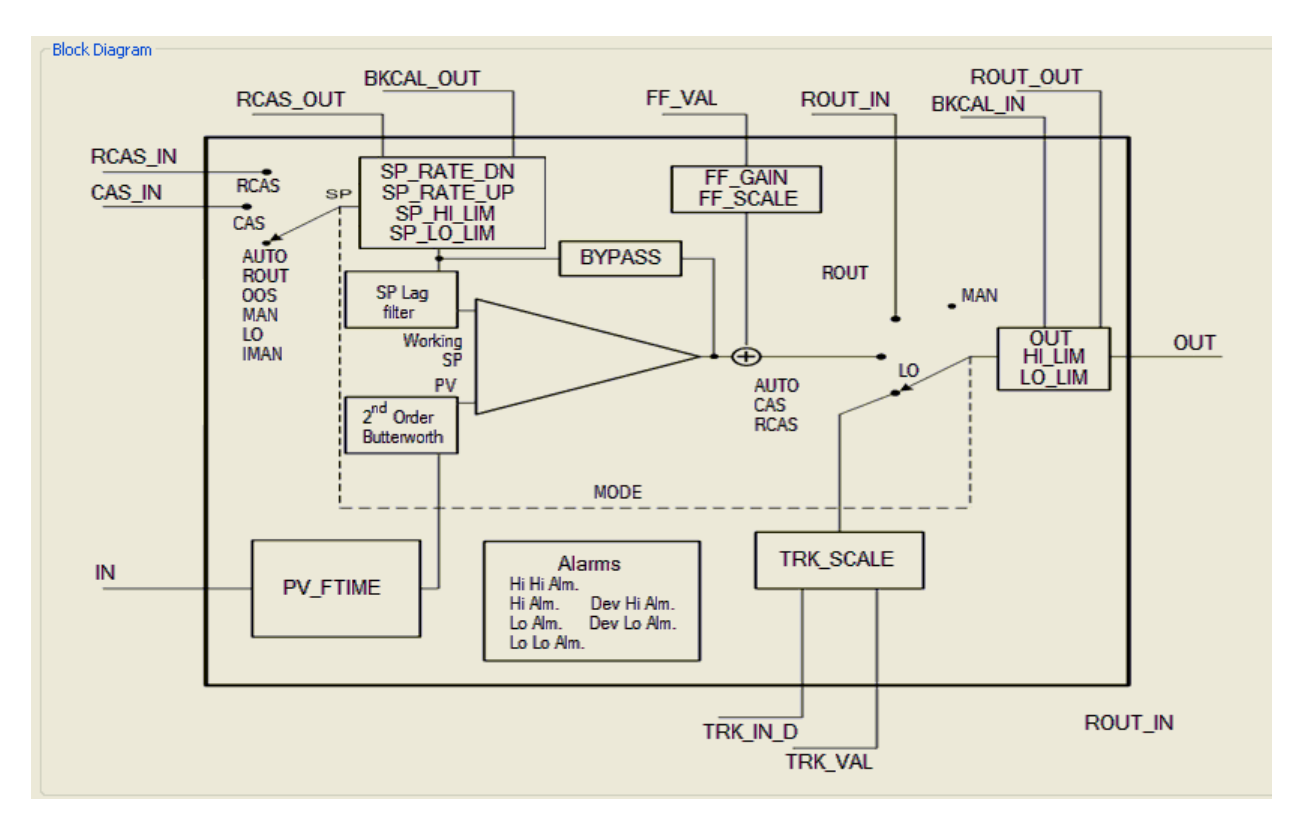

<span id="page-41-1"></span>*Figure 23. Sample Pressure Transmitter - PID Block Diagram Screen*

#### <span id="page-42-0"></span>Process Variables

The Process Variables screen displays the values for CAS (Cascade), RCAS (Remote Cascade), RCASIn (Remote Cascade In), and ROut (Remote Out). The screen also shows the status of each parameter as Good, Bad, and Uncertain as shown the [Figure 24.](#page-42-1)

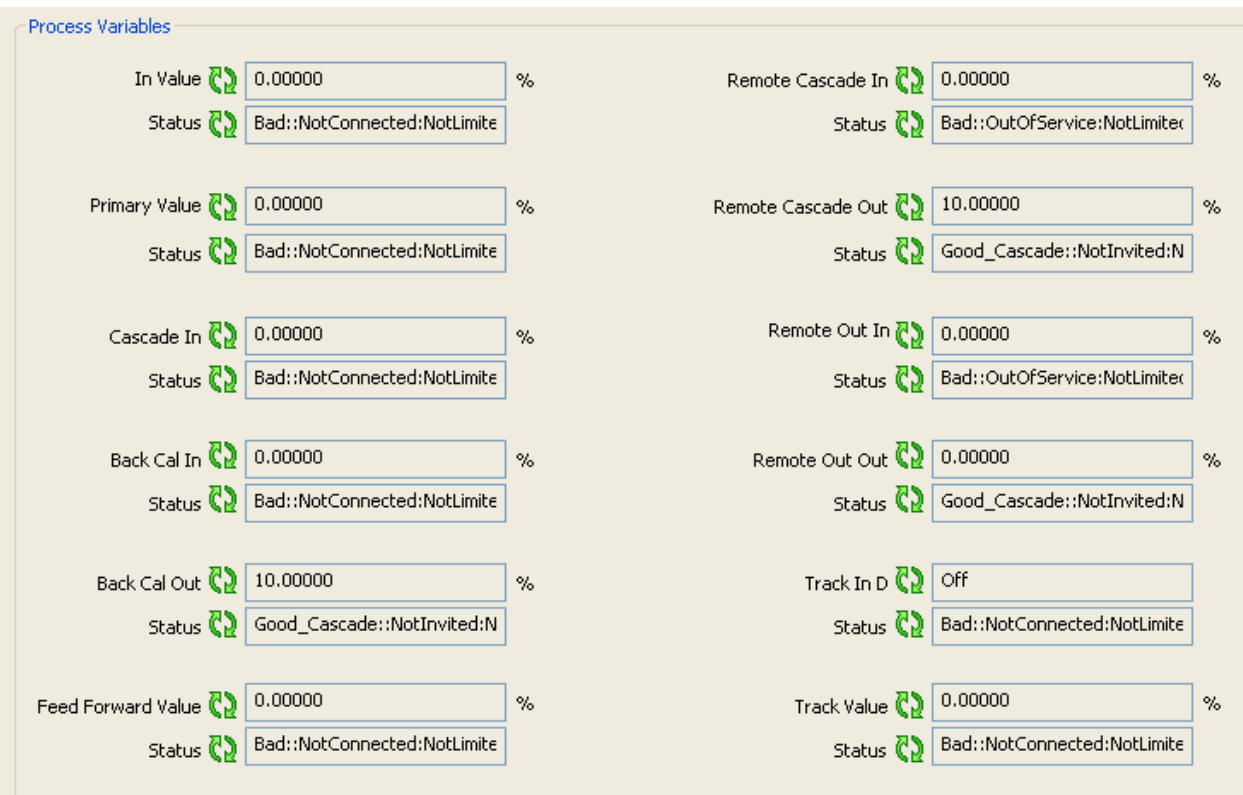

<span id="page-42-1"></span>*Figure 24. Sample Pressure Transmitter - PID Block Process Variables Screen* 

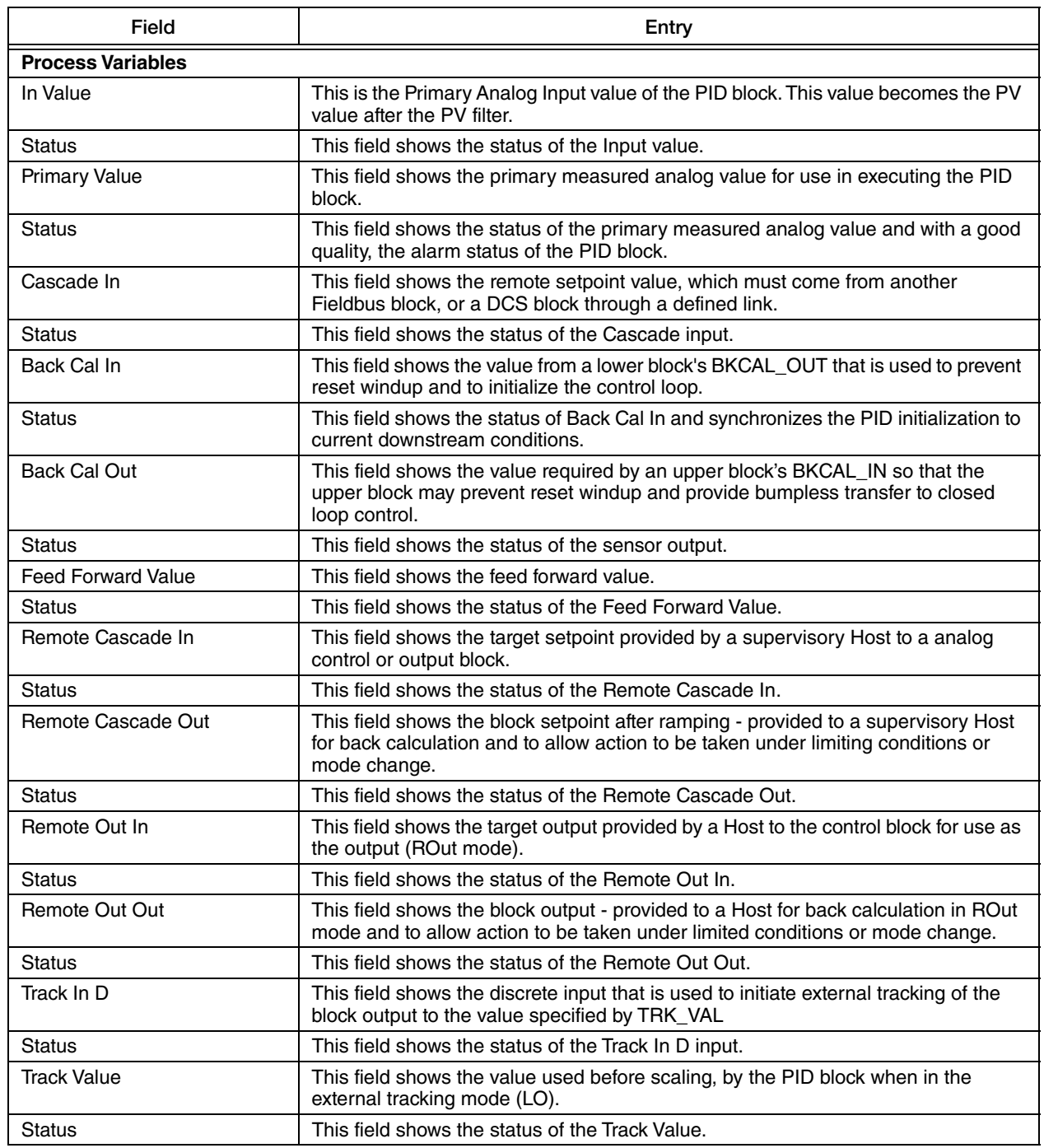

## <span id="page-44-0"></span>Configure 1

The Configure 1 screen allows you to enter the set points and configure the control and status options. You can only change most of these fields when the block mode is in OOS (Out Of Service) as shown in [Figure 25.](#page-44-1)

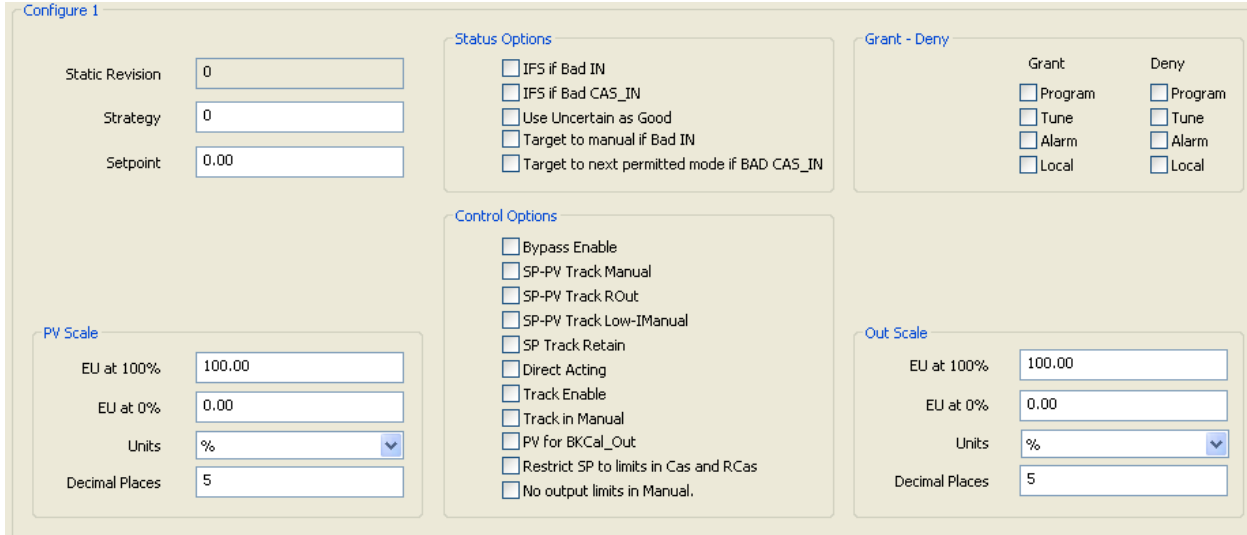

*Figure 25. Sample Pressure Transmitter - PID Block Configure 1 Screen*

<span id="page-44-1"></span>

| Field                  | Entry                                                                                                    |
|------------------------|----------------------------------------------------------------------------------------------------|
| <b>Configure 1</b>     |                                                                                                    |
| <b>Static Revision</b> | This field shows the Static Revision increment after a parameter is updated or<br>transitioned.                                                                                                    |
| Strategy               | Enter a value for Strategy. This parameter is used by a host to identify grouping of<br>blocks.                                                                                                    |
| Setpoint               | This field shows the analog setpoint of this block. In CAS or RCAS modes, the SP<br>value comes from the CAS or RCAS inputs.                                                                                                    |
| <b>PV Scale</b>        |                                                                                                    |
| EU at 100%             | Enter a value for PV scaling high limit.                                                                                                    |
| EU at $0\%$            | Enter a value for PV scaling low limit.                                                                                                    |
| Units                  | Select the Units from the drop-down list. Choose from all defined Fieldbus units.                                                                                                    |
| <b>Decimal Places</b>  | Enter the number of digits to be displayed after the decimal point.                                                                                                    |
| <b>Status Options</b>  |                                                                                                    |
| <b>Status Options</b>  | Select the necessary options to modify the status of the output or operation of the<br>PID block. You can select all or any of the following: IFS if Bad IN, IFS if Bad<br>CAS_IN, Use Uncertain as Good, Target to MAN if Bad IN, Target to next permitted<br>mode if BAD CAS IN. |
| <b>Control Options</b> | Select the necessary options to control the PV.<br>This allows you to change the calculations done in a control block.                                                                                                    |
| <b>Grant - Deny</b>    |                                                                                                    |
| Grant                  | Select the required check boxes to set Grant options. You can select all or any of<br>the following: Program, Tune, Alarm, and Local.<br>These options allow you to control access of host computer and local control<br>panels.                                                   |

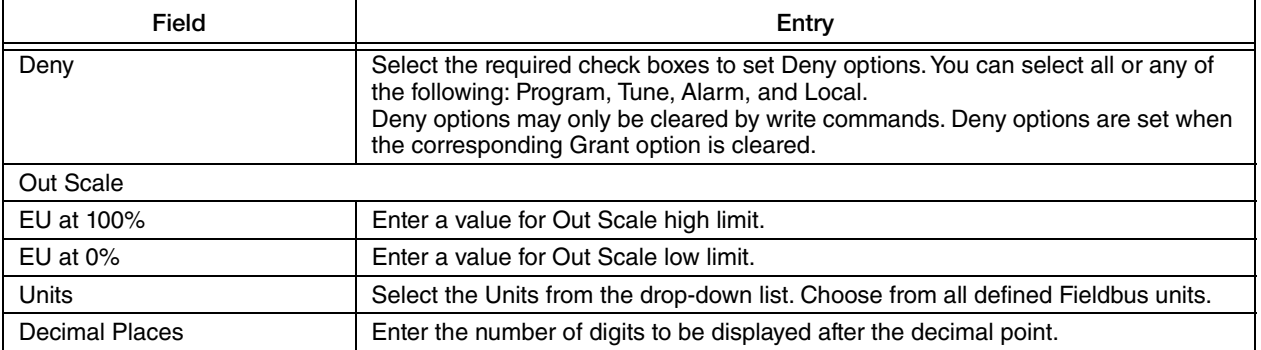

## <span id="page-46-0"></span>Configure 2

The Configure 2 screen allows you to configure the shed options, track scale, FF scale, setpoint rate, setpoint limit, and output limit parameters as shown in [Figure 26](#page-46-1).

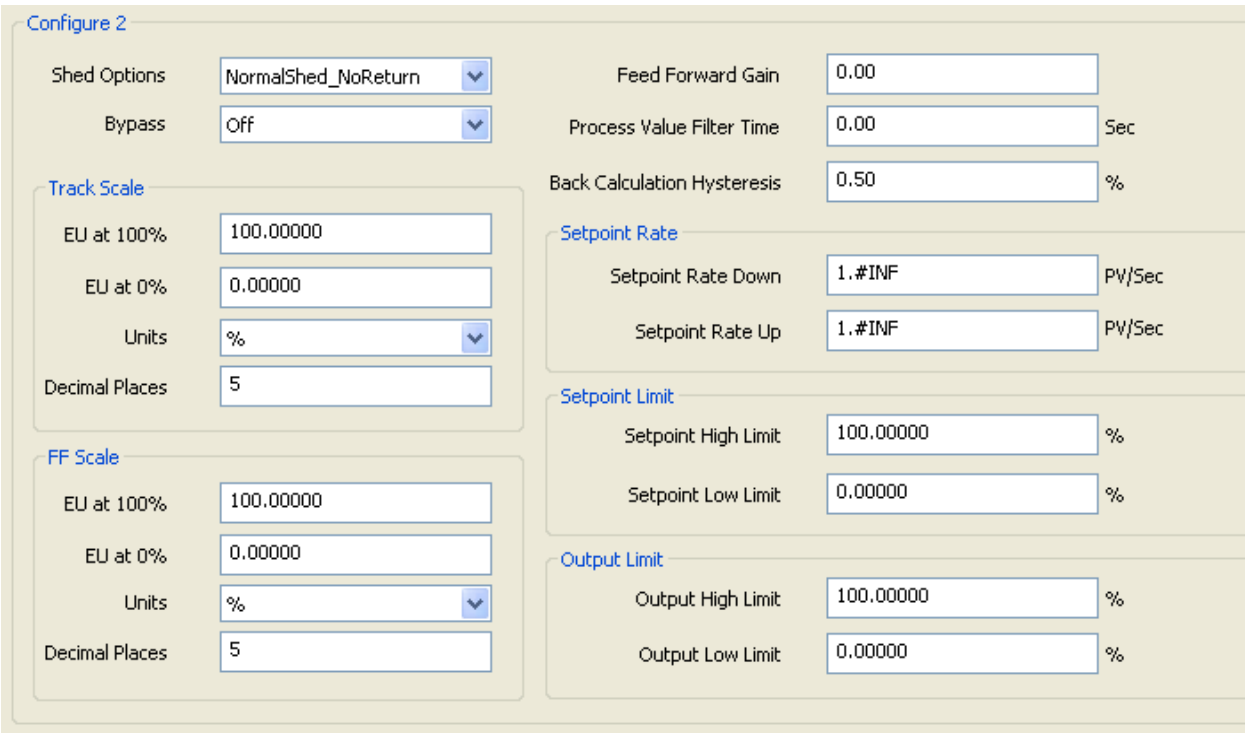

*Figure 26. Sample Pressure Transmitter - PID Block Configure 2 Screen*

<span id="page-46-1"></span>

| Field                              | Entry                                                                                                    |
|------------------------------------|----------------------------------------------------------------------------------------------------|
| <b>Configure 2</b>                 |                                                                                                    |
| <b>Shed Options</b>                | Shed Options defines the action to be taken in the remote-cascade or remote-output<br>mode timeout. The shed mode for options 3, 4, 5 and 6, will prevail, even if the<br>Permitted attribute of the block Mode parameter does not include the specified shed<br>mode. If the specified shed mode is not a Permitted mode, then the Configuration<br>Error indication in Block Error will be set by the block.<br>Select an option for Shed Options from the drop-down list. Choose from one of the<br>following: 0 - Uninitialized; 1 - Normal shed, normal return; 2 - Normal shed, no<br>return; 3 - Shed to Auto, normal return; 4 - Shed to Auto, no return; 5 - Shed to<br>Manual, normal return; 6 - Shed to Manual, no return; 7 - Shed to Retained target,<br>normal return; 8 - Shed to Retained target, no return. |
| <b>Bypass</b>                      | The normal control algorithm may be bypassed through this parameter. When<br>bypass is set, the setpoint value (in percent) will be directly transferred to the output.<br>To prevent a bump on transfer to or from bypass, the setpoint will automatically be<br>initialized to the output value or process variable.<br>Select the option for Bypass from the drop-down list. Choose from Off and On.                                                                                                    |
| <b>Feed Forward Gain</b>           | Enter a value for Feed Forward Gain.<br>This is the gain that the feed forward input is multiplied by before it is added to the<br>calculated control output.                                                                                                    |
| <b>Process Value Filter</b>        | Enter a value for Process Value Filter.                                                                                                    |
| <b>Back Calculation Hysteresis</b> | The amount that the output must change away from its output limit before the limit<br>status is turned off, expressed as a percent of the span of the output.                                                                                                    |

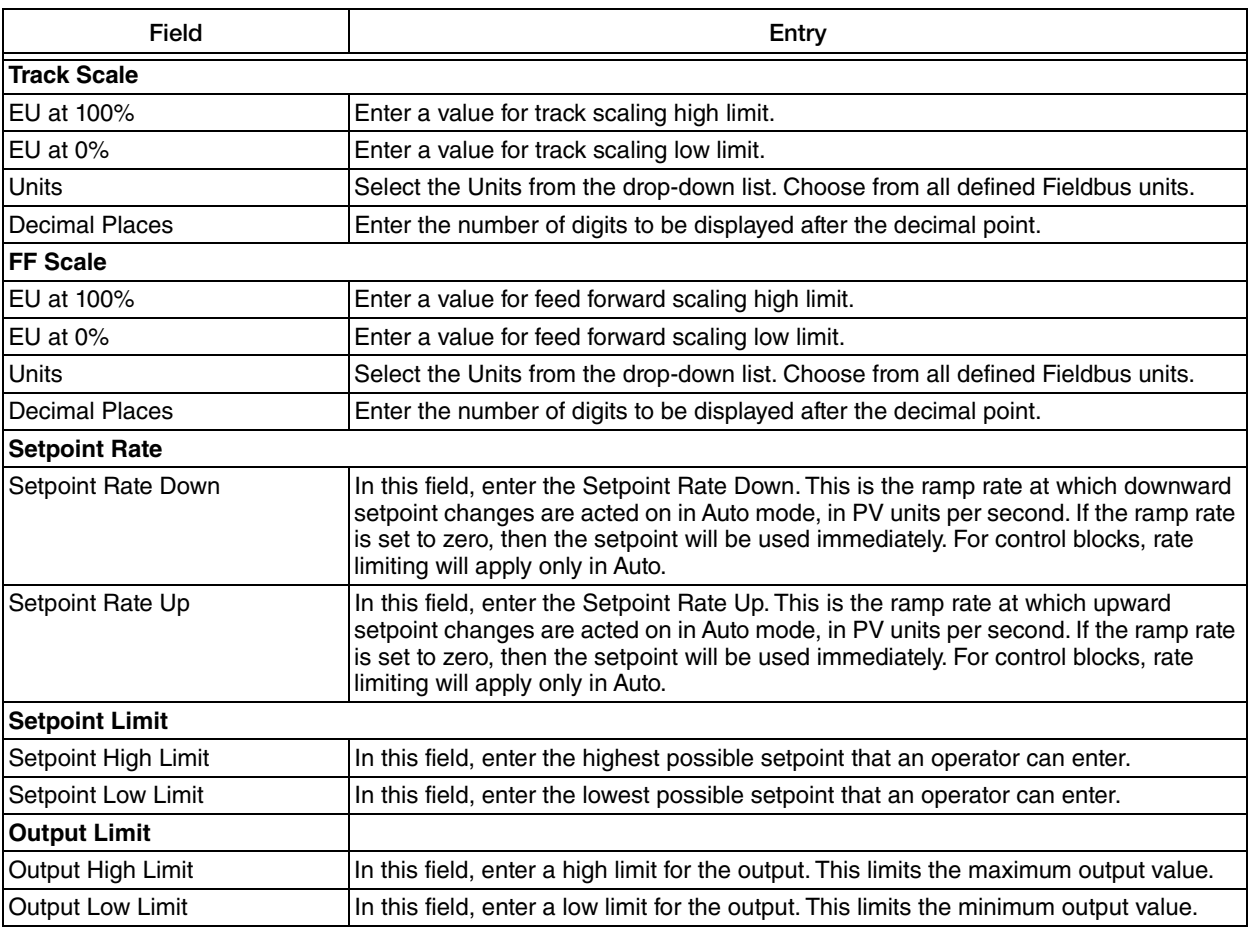

## <span id="page-48-0"></span>Tuning

The Tuning screen allows you to enter the gain, reset, rate, and balance time for the PID block as shown in [Figure 27.](#page-48-1)

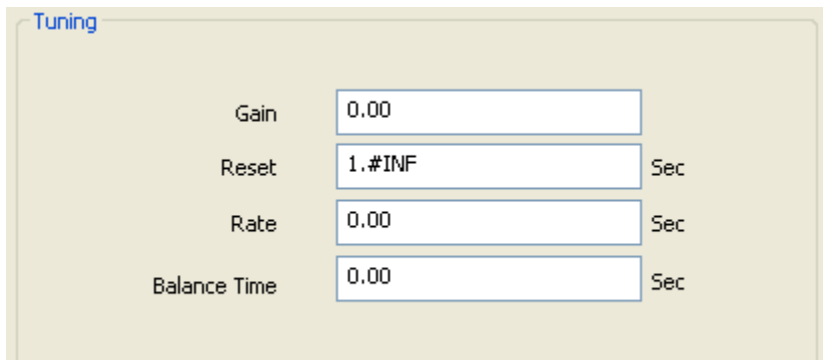

*Figure 27. Sample Pressure Transmitter - PID Block Tuning Screen*

<span id="page-48-1"></span>

| Field               | Entry                                                                                                    |
|---------------------|----------------------------------------------------------------------------------------------------|
| Gain                | In this field, enter the value for Gain. This is the dimensionless value used by the<br>block algorithm in calculating the block output.                                                   |
| Reset               | In this field, enter the value for Reset. This is the integral time constant, in seconds<br>per repeat.                                                                                    |
| Rate                | In this field, enter the value for Rate. This is the derivative time constant, in<br>seconds.                                                                                              |
| <b>Balance Time</b> | In this field, enter the value for Balance Time. The difference value used in the<br>block calculation for bumpless transfer should ramp to zero in the time specified by<br>balance time. |

#### <span id="page-49-0"></span>Alarms

The Alarms screen allows you to enable or disable the alarms. You can also view the status of the alarm summary parameters as shown in the [Figure 28](#page-49-1).

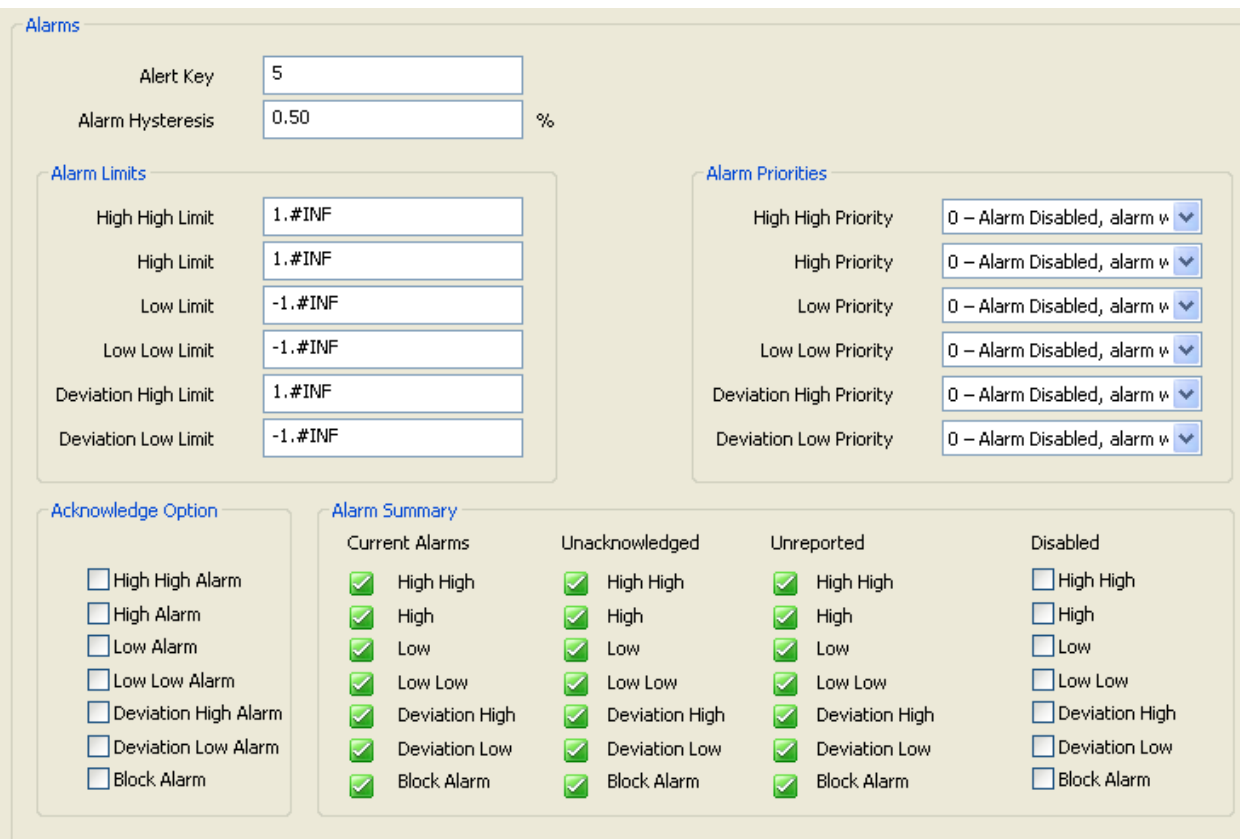

*Figure 28. Sample Pressure Transmitter - PID Block Alarms Screen*

<span id="page-49-1"></span>

| Field                   | Entry                                                                                                    |
|-------------------------|----------------------------------------------------------------------------------------------------|
| Alert Key               | This field indicates the identification number of the plant unit. This information may<br>be used in the host for sorting alarms, etc.<br>The value should be between 1 and 255. The initial and default value is 0.          |
| <b>Alarm Hysteresis</b> | This field indicates the amount the PV must return within the alarm limits before the<br>alarm condition clears. Alarm Hysteresis is expressed as a percent of the PV span.<br>PV span is in PV_SCALE units in the PID block. |
| <b>Alarm Limits</b>     |                                                                                                    |
| High High Limit         | Set a value for High High Limit alarm.                                                                                                    |
| High Limit              | Set a value for High Limit alarm.                                                                                                    |
| Low Limit               | Set a value for Low Limit alarm.                                                                                                    |
| Low Low Limit           | Set a value for Low Low Limit alarm.                                                                                                    |
| Deviation High Limit    | Set a value for high deviation alarm limit.                                                                                                    |
| Deviation Low Limit     | Set a value for low deviation alarm limit.                                                                                                    |

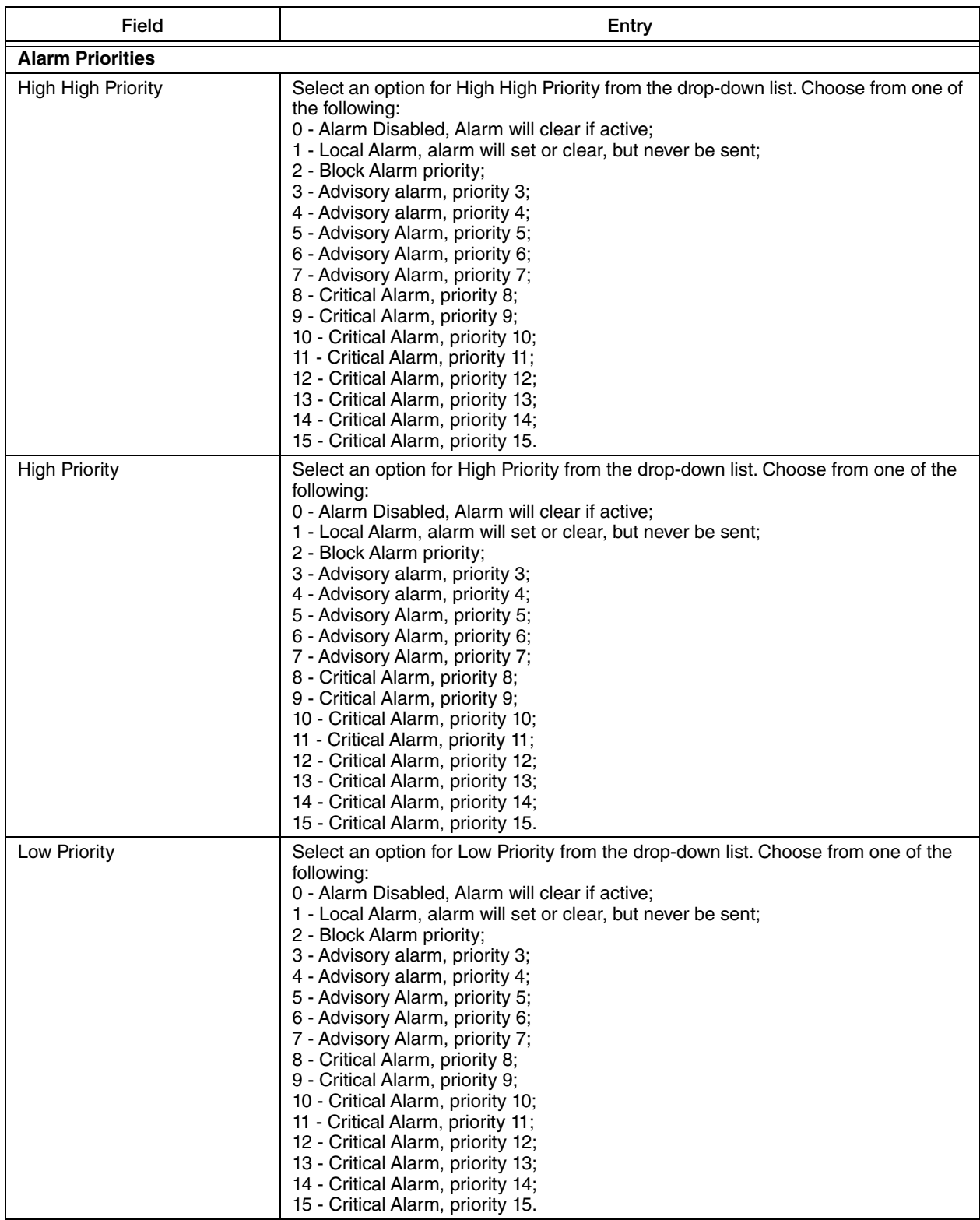

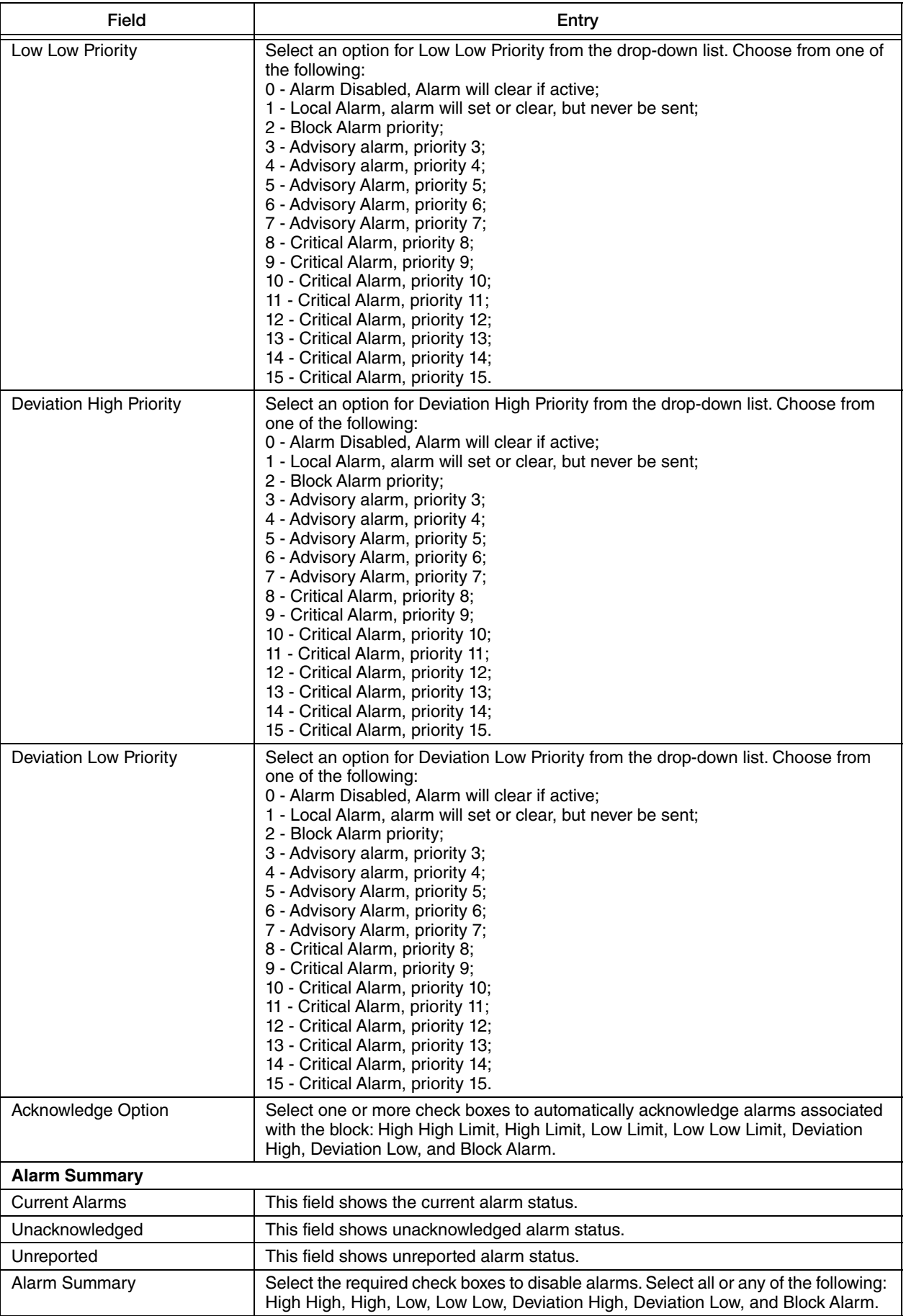

<span id="page-52-0"></span>The Advanced 1 screen displays the alarm status and time stamp values as shown in the [Figure 29](#page-52-1).

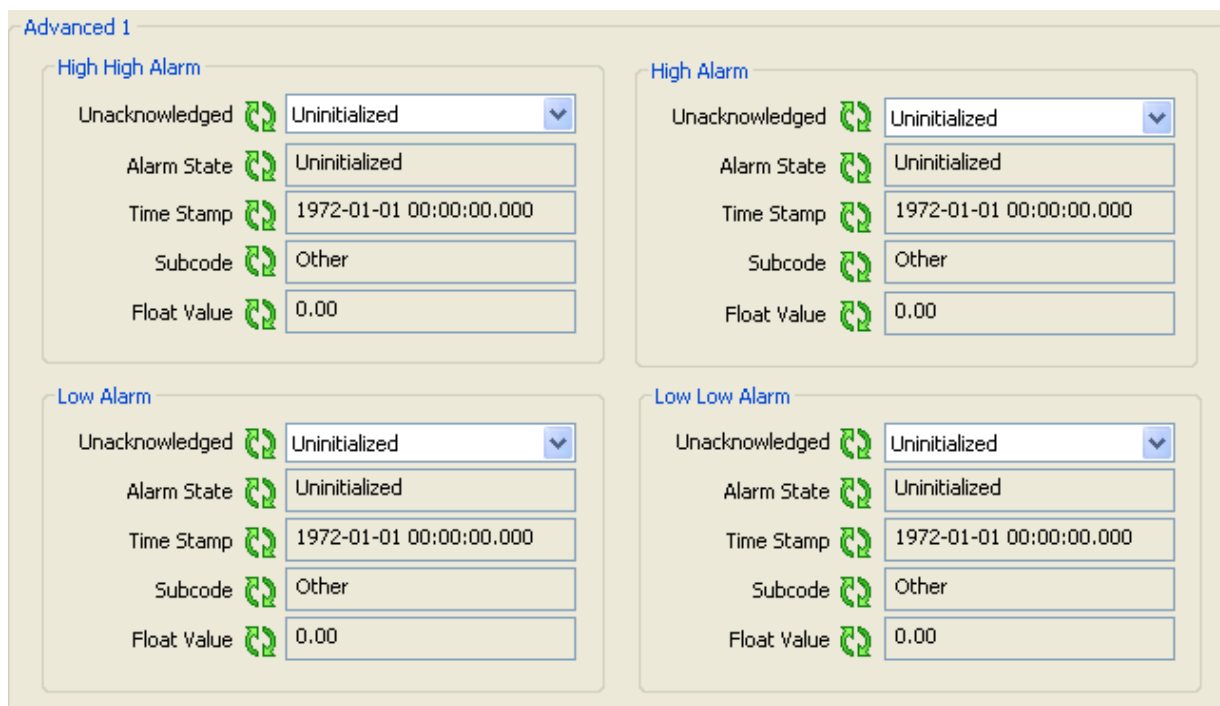

*Figure 29. Sample Pressure Transmitter - PID Block Advanced 1 Screen*

<span id="page-52-1"></span>

| Field                                              | Entry                                                                                                    |
|----------------------------------------------------|----------------------------------------------------------------------------------------------------|
| High High Alarm/Low Alarm/High Alarm/Low Low Alarm |                                                                                                    |
| Unacknowledged                                     | This field shows Unacknowledged on new alert, Acknowledged when acted on<br>alert, and Uninitialized as default.                                    |
| Alarm State                                        | This field gives indication that host has received alert. This automatically sets to<br>Active Reported when not configured to communicate to host. |
| <b>Time Stamp</b>                                  | This field shows the time when the alert was generated.                                                                                             |
| Subcode                                            | This field is always zero for this type of alarm.                                                                                                   |
| <b>Float Value</b>                                 | This field shows the value in the associated parameter.                                                                                             |

<span id="page-53-0"></span>The Advanced 2 screen displays the status of the alarms as shown in [Figure 30](#page-53-1).

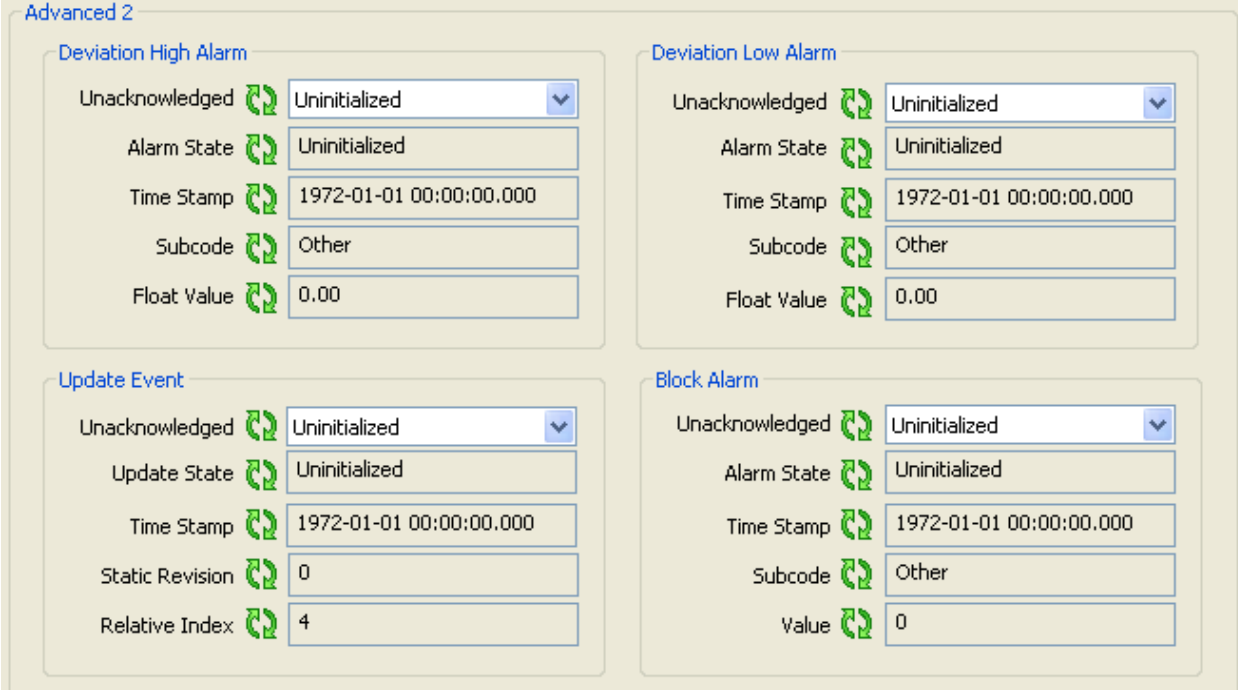

*Figure 30. Sample Pressure Transmitter - PID Block Advanced 2 Screen*

<span id="page-53-1"></span>

| Field                       | Entry                                                                                                    |
|-----------------------------|----------------------------------------------------------------------------------------------------|
| <b>Deviation High Alarm</b> |                                                                                                    |
| Unacknowledged              | This field shows Unacknowledged on new alert, Acknowledged when acted on<br>alert, and Uninitialized as default.                                       |
| Alarm State                 | This field shows that the host has received alert. It automatically sets to Active<br>Reported when it is not configured to communicate with the host. |
| Time Stamp                  | This field shows the time when the alert was generated.                                                                                                |
| Subcode                     | This field is always zero for this type of alarm.                                                                                                    |
| <b>Float Value</b>          | Displays the value of the associated parameter.                                                                                                    |
| <b>Update Event</b>         |                                                                                                    |
| Unacknowledged              | This field shows Unacknowledged on new alert, Acknowledged when acted on<br>alert, and Uninitialized as default.                                       |
| <b>Update Status</b>        | This field shows that the host has received alert. It automatically sets to Update<br>Reported when it is not configured to communicate with the host. |
| <b>Time Stamp</b>           | This field shows the time when the parameter was updated.                                                                                              |
| <b>Static Revision</b>      | This field shows the Static Revision increment after a parameter is updated or<br>transitioned.                                                        |
| Relative index              | This field shows the relative index of the parameter that was updated.                                                                                 |
| <b>Deviation Low Alarm</b>  |                                                                                                    |
| Unacknowledged              | This field shows Unacknowledged on new alert, Acknowledged when acted on<br>alert, and Uninitialized as default.                                       |

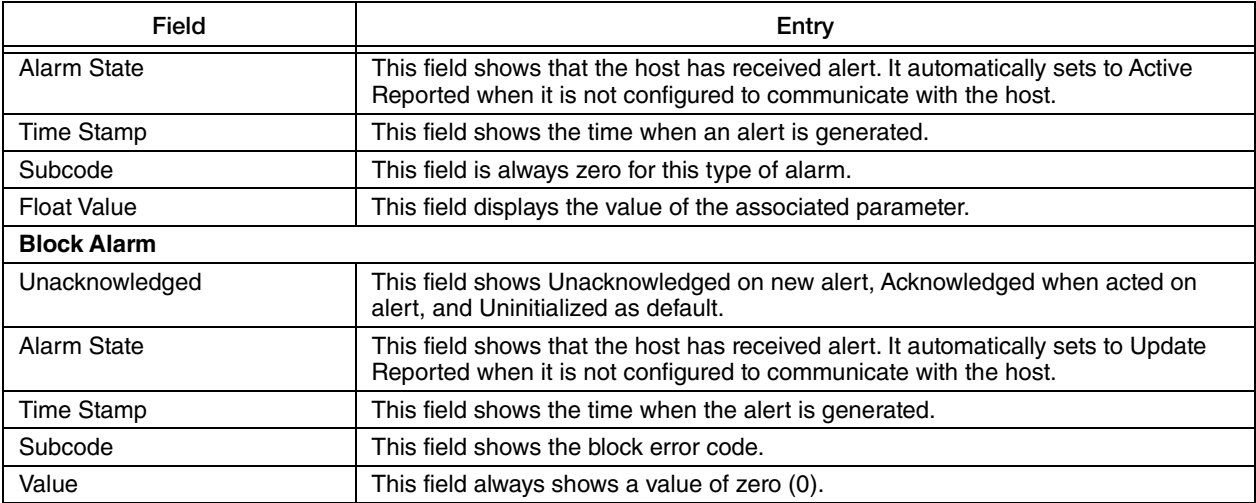

<span id="page-55-0"></span>The Advanced 3 screen displays the block header information such as block tag, profile revision, number of views, and so on, as shown in [Figure 31](#page-55-1).

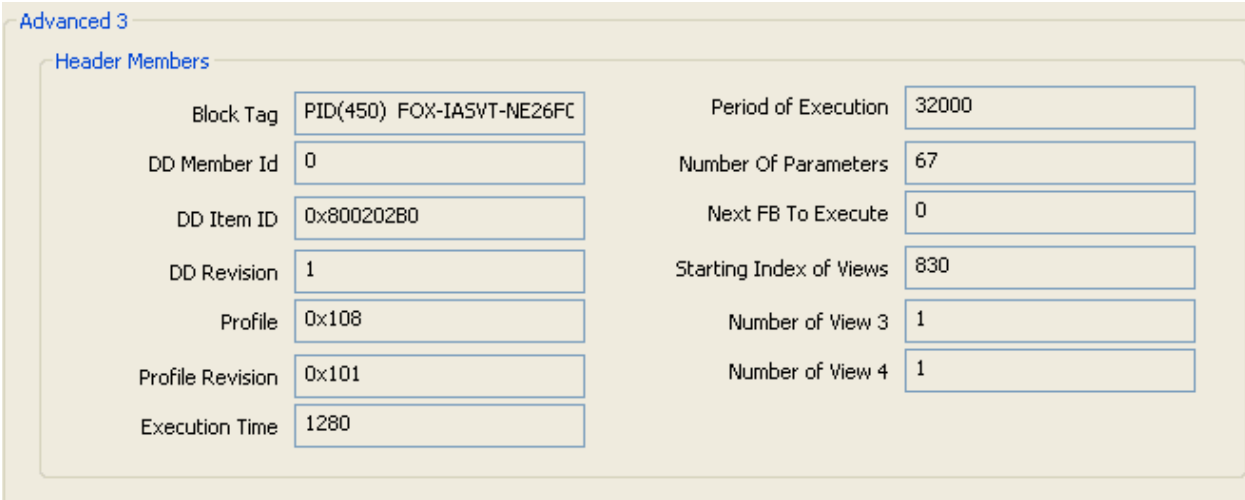

*Figure 31. Sample Pressure Transmitter - PID Block Advanced 3 Screen*

<span id="page-55-1"></span>

| Field                   | Entry                                                                                                    |
|-------------------------|----------------------------------------------------------------------------------------------------|
| <b>Header Members</b>   |                                                                                                    |
| <b>Block Tag</b>        | This field is set by the plant engineer. This uniquely identifies this block within the<br>control strategy.                                                                                                    |
| DD Member Id            | This field always shows a value of zero (0).                                                                                                    |
| DD Item Id              | This field identifies the block to the matching DD for a block of this type.                                                                                                    |
| <b>DD</b> Revision      | This field shows the revision of this block type.                                                                                                    |
| Profile                 | This field uniquely identifies the functionality of this block.                                                                                                    |
| <b>Profile Revision</b> | This field specifies the revision and enhancements of this block type.                                                                                                    |
| <b>Execution Time</b>   | This field shows the time in 1/32 ms to complete one execution.                                                                                                    |
| Period of Execution     | This field shows the minimum time in 1/32 ms between executions.                                                                                                    |
| Number Of Parameters    | This field shows the total number of parameters in this block including enhanced<br>parameters.                                                                                                    |
| Next FB To Execute      | This field can be used to chain execution of function blocks together, if supported<br>by the Cycle_Sel option in the Resource Block.                                                                                           |
| Starting Index of Views | This is the index where View 1 is located, View 2 will be the next index, View 3 will<br>be at the index after View 2. View 4's location depends on the number of View 3's,<br>but immediately follows View 3 in index numbers. |

## <span id="page-56-0"></span>Configuration Report

The screen shown below is a sample of the configuration report of the IAP Transmitter.

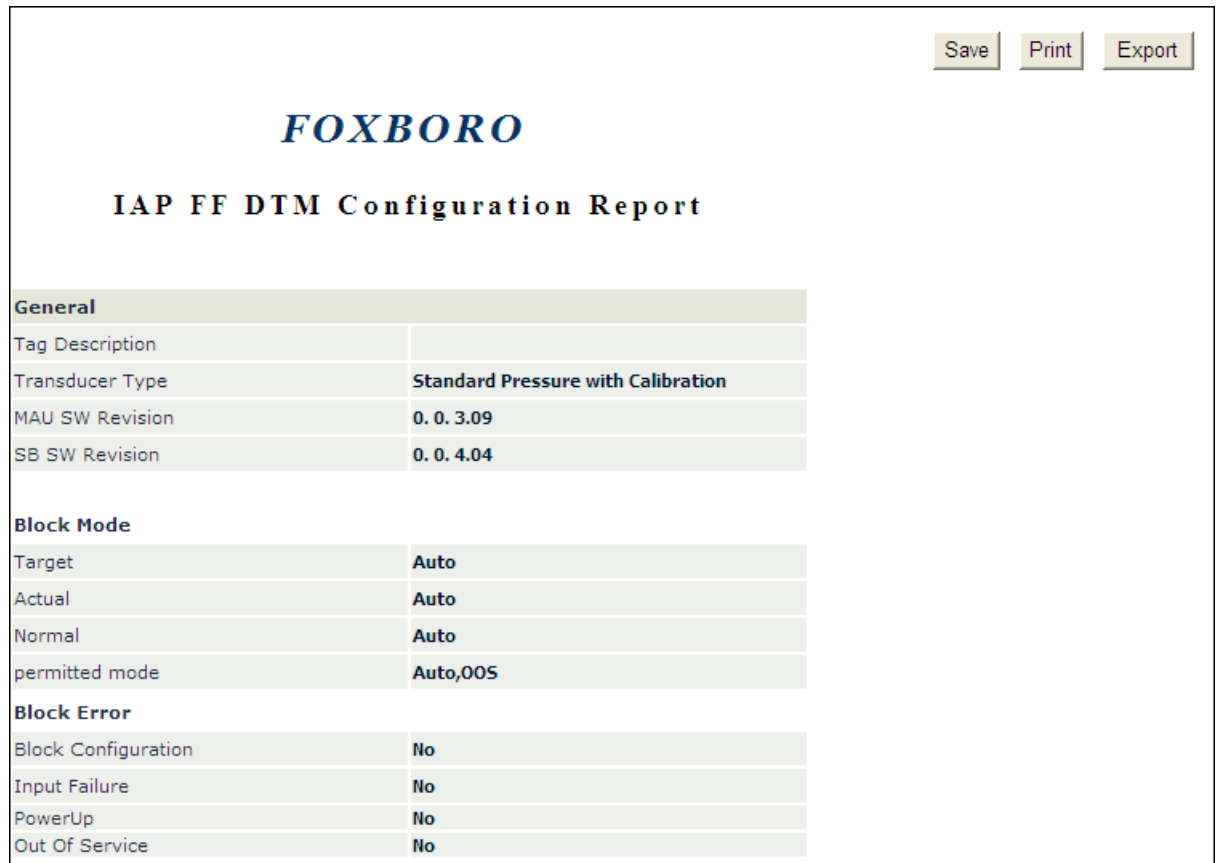

#### *Figure 32. Sample Pressure Transmitter - Configuration Report Screen*

<span id="page-56-1"></span>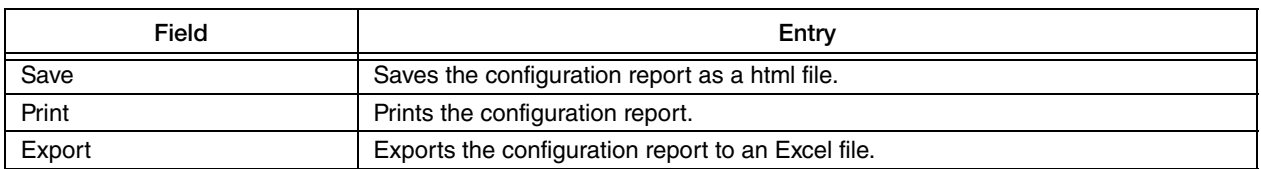

## <span id="page-57-0"></span>Report Settings

The Report Settings screen allows you to select the blocks that are displayed in the Configuration Report.

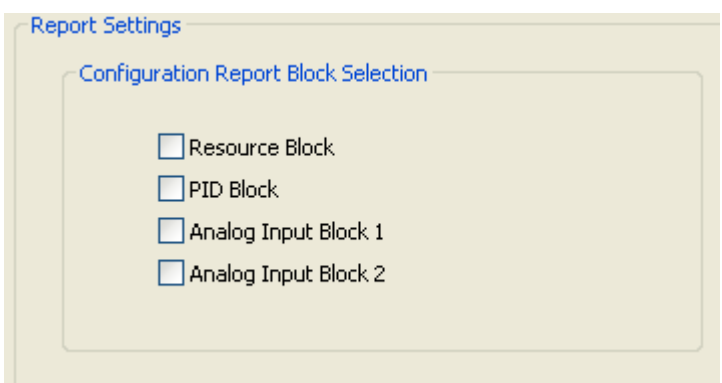

*Figure 33. Sample Pressure Transmitter - Report Settings Screen* 

<span id="page-57-1"></span>

| Field                                          | Entry                                                                                                    |
|------------------------------------------------|----------------------------------------------------------------------------------------------------|
| <b>Configuration Report Block</b><br>Selection | Select the check boxes to get the corresponding block parameters in the<br>configuration report. You can select all or any of the following: Resource Block, PID<br>Block, Analog Input Block 1, Analog Input Block 2. |

## <span id="page-58-0"></span>Reference

## <span id="page-58-1"></span>Reference

The Reference screen shows a list of Online Documentation related to the device, Useful Links to related information, and Customer Service phone, fax, email, and website information.

## <span id="page-58-2"></span>Scratch Pad

The scratch pad provides a place for you to record any type of information, including website links (such as www.fielddevices.foxboro.com), file links (such as "file: c:\readme.doc"), and mail links (such as mailto:john.doe@schneider-electric.com). These links can be activated by clicking them.

## <span id="page-58-3"></span>Trending

The Trending feature allows you to analyze the trends in your measurements. You can simultaneously view any two available measurements: Primary Value (Psig), Secondary Value (°C), and Third Value (Psig) as shown in [Figure 34](#page-59-0). You can change the data update frequency and the range on the left and right Y axes to suit your needs. Time is shown in hours, minutes, and seconds on the horizontal axis. You can also scroll through all three axes with the horizontal and vertical arrows on the display or by positioning your cursor on the range numbers and dragging your mouse in the desired direction.

To start recording, click Start Recording. The label on this button changes to Stop Recording. Clicking Stop Recording stops recording and changes the label back to Start Recording. Clear clears the measurement display. Export creates an Excel file that you can save for future reference.

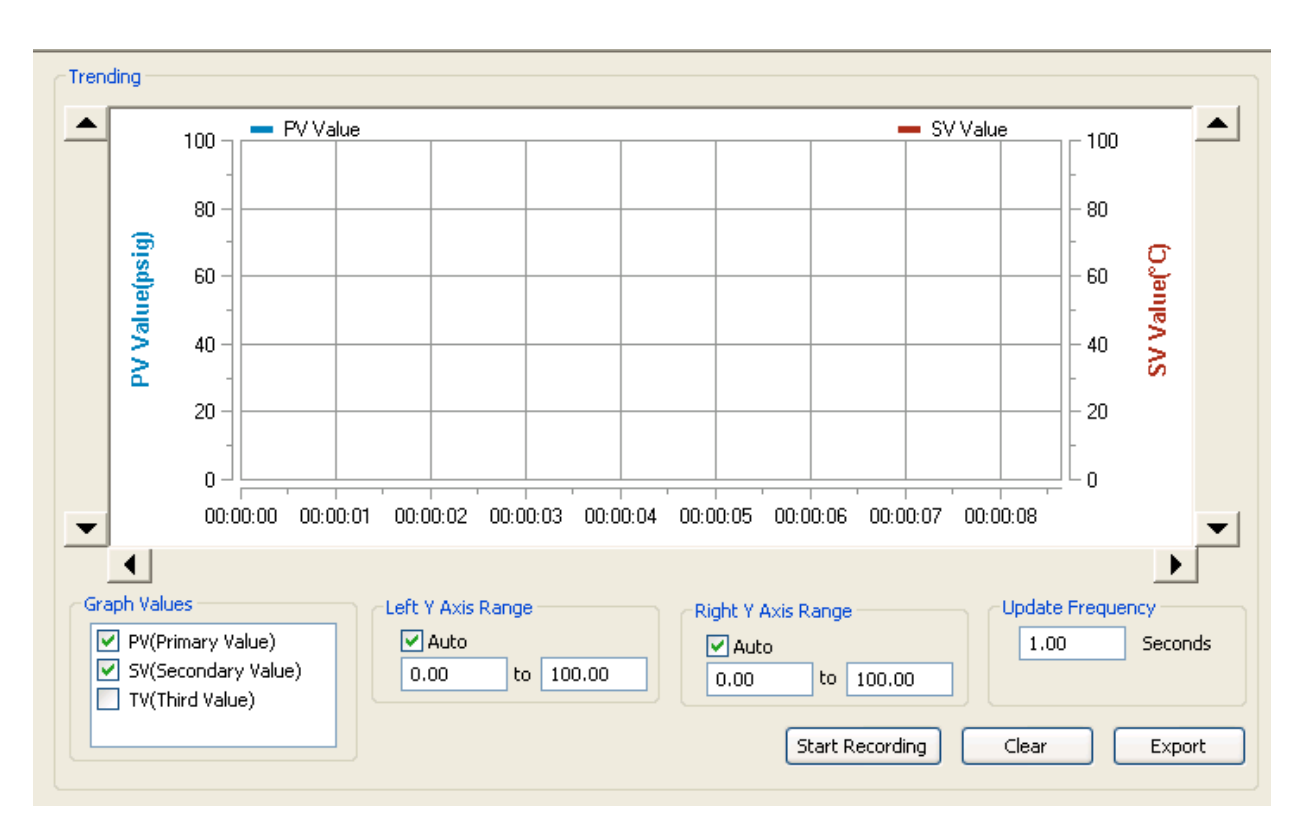

<span id="page-59-0"></span>*Figure 34. Sample Pressure Transmitter - Trending Screen*

## <span id="page-60-0"></span>Activity Log

The Activity Log records any changes made to the device. The Clear Log button is used to clear the log; the Export Log button is used to create an Excel file that you can save for future reference.

| Date       | Time     | User        | Activity Type | Activity                            |
|------------|----------|-------------|---------------|-------------------------------------|
| 10/19/2011 | 15:10:09 | OEM Service | Configuration | Changed "Alert Key" from "0" to "5" |
| 10/19/2011 | 15:10:09 | OEM Service | Configuration | Changed "Units" from "psig" to "Pa" |
| 10/19/2011 | 14:15:00 | OEM Service | Configuration | Upload Finished Successfully.       |
| 10/19/2011 | 14:14:48 | OEM Service | Configuration | Upload started.                     |
|            |          |             |               |                                     |
|            |          |             |               |                                     |
|            |          |             |               |                                     |
|            |          |             |               |                                     |
|            |          |             |               |                                     |
|            |          |             |               |                                     |
|            |          |             |               |                                     |
|            |          |             |               |                                     |
|            |          |             |               |                                     |
|            |          |             |               |                                     |
|            |          |             |               |                                     |
|            |          |             |               |                                     |
| ◁          |          | ШI          |               |                                     |

<span id="page-60-1"></span>*Figure 35. Sample Pressure Transmitter - Activity Log Screen*

*MI 019-275 – February 2016*

#### **ISSUE DATES**

DEC 2011 FEB 2016

Vertical lines to the right of text or illustrations indicate areas changed at last issue date.

Invensys Systems, Inc. 38 Neponset Avenue Foxboro, MA 02035 United States of America http://www.fielddevices.foxboro.com

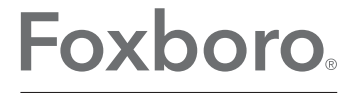

Global Customer Support Inside U.S.: 1-866-746-6477 Outside U.S.: 1-508-549-2424 by Schneider Electric | Website: http://support.ips.invensys.com Copyright 2011-2016 Invensys Systems, Inc. All rights reserved.

Invensys, Foxboro, and I/A Series are trademarks of Invensys Limited, its subsidiaries, and affiliates. All other trademarks are the property of their respective owners.

Invensys is now part of Schneider Electric.